# **UPUTE ZA POHRANJIVANJE RADOVA U REPOZITORIJ**

# **OCJENSKI RADOVI**

**Upute za urednike**

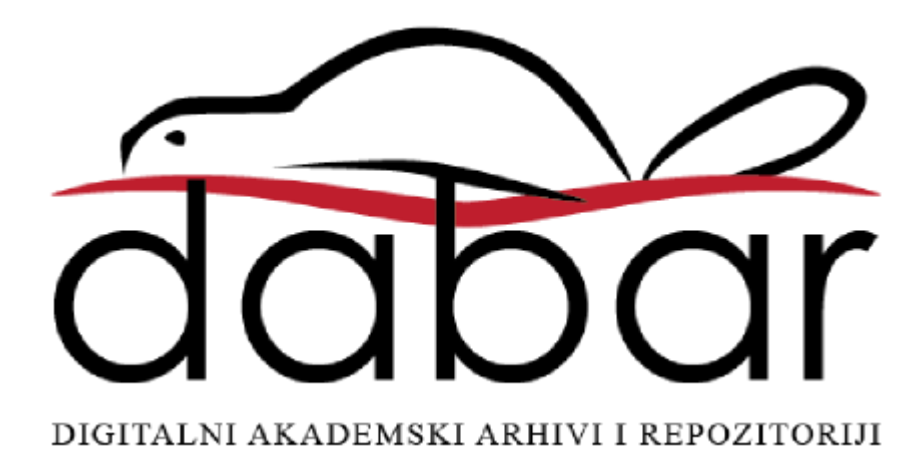

Ove su upute rezultat rada članova Radne skupine za edukaciju i podršku sustava Dabar u sastavu:

Ivana Dorotić Malič, Sveučilišna knjižnica Rijeka

Ivana Hebrang Grgić, Filozofski fakultet Sveučilišta u Zagrebu

Ljiljana Jertec, Sveučilišni računski centar (Srce)

Ivana Majer, Medicinski fakultet Sveučilišta u Zagrebu, Središnja medicinska knjižnica

Mirta Matošić, Sveučilišna knjižnica u Splitu (članica Radne skupine do veljače 2017.)

Ivona Milovanović, Nacionalna i sveučilišna knjižnica u Zagrebu

Željka Salopek, Filozofski fakultet Sveučilišta u Zagrebu

Autorice: Ljiljana Jertec, Ivana Majer

Urednice: Ivana Dorotić Malič, Ivana Hebrang Grgić, Karolina Holub, Ljiljana Jertec, Ivana Majer, Mirta Matošić, Iva Melinščak Zlodi, Ivona Milovanović, Željka Salopek

Lektorica: Ivana Majer

Sveučilište u Zagrebu Sveučilišni računski centar Josipa Marohnića 5 10000 Zagreb dabar@srce.hr

#### ISBN 978-953-8172-12-0

Verzija 1.1 Datum objave: 22. 5. 2018.

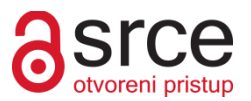

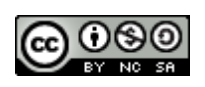

Ovo djelo dano je na korištenje pod licencom Creative Commons Imenovanje-Nekomercijalno-Dijeli pod istim uvjetima 4.0 međunarodna. Licenca je dostupna na stranici: [http://creativecommons.org/licenses/by-nc-sa/4.0/deed.hr.](http://creativecommons.org/licenses/by-nc-sa/4.0/deed.hr)

# Sadržaj

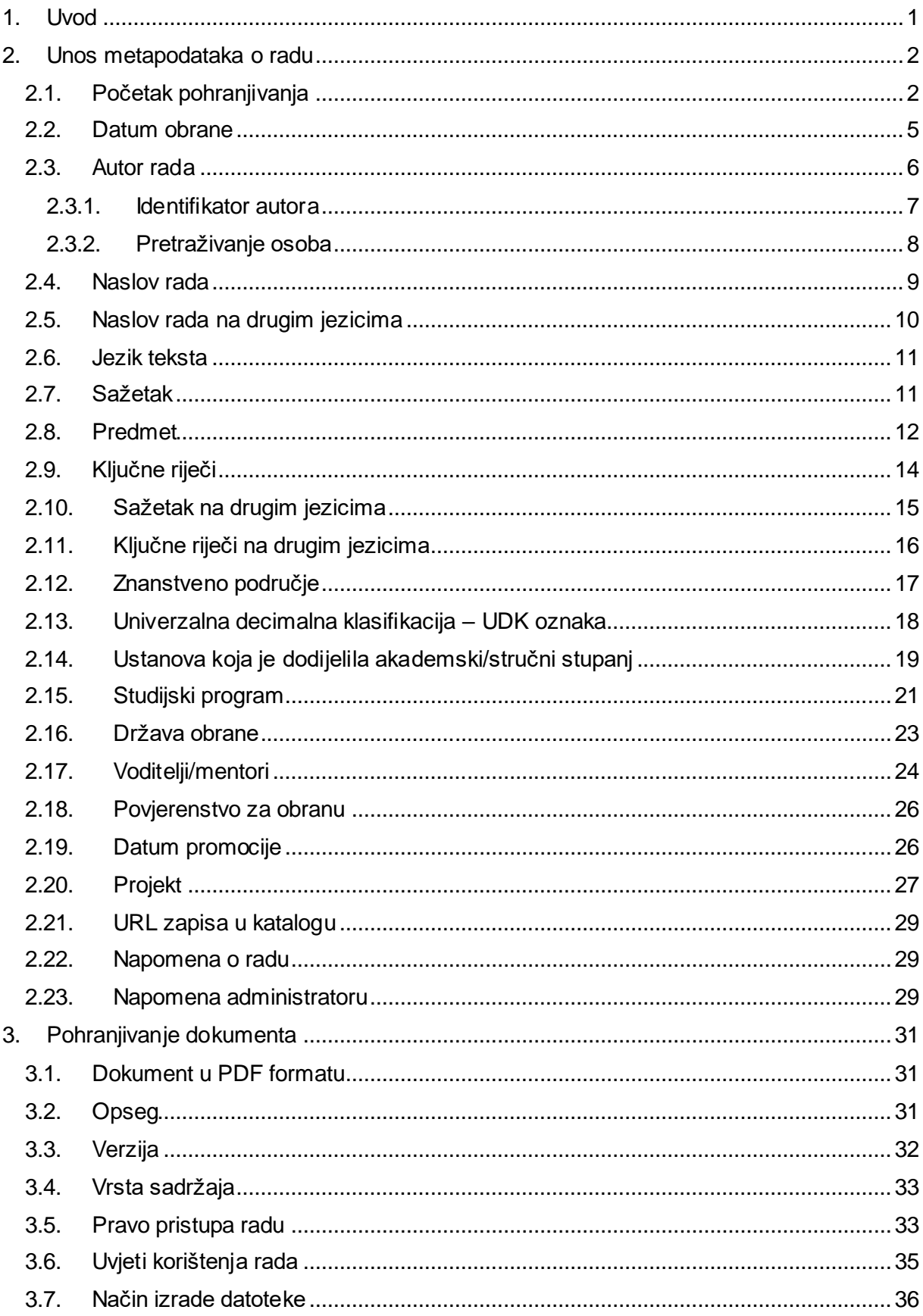

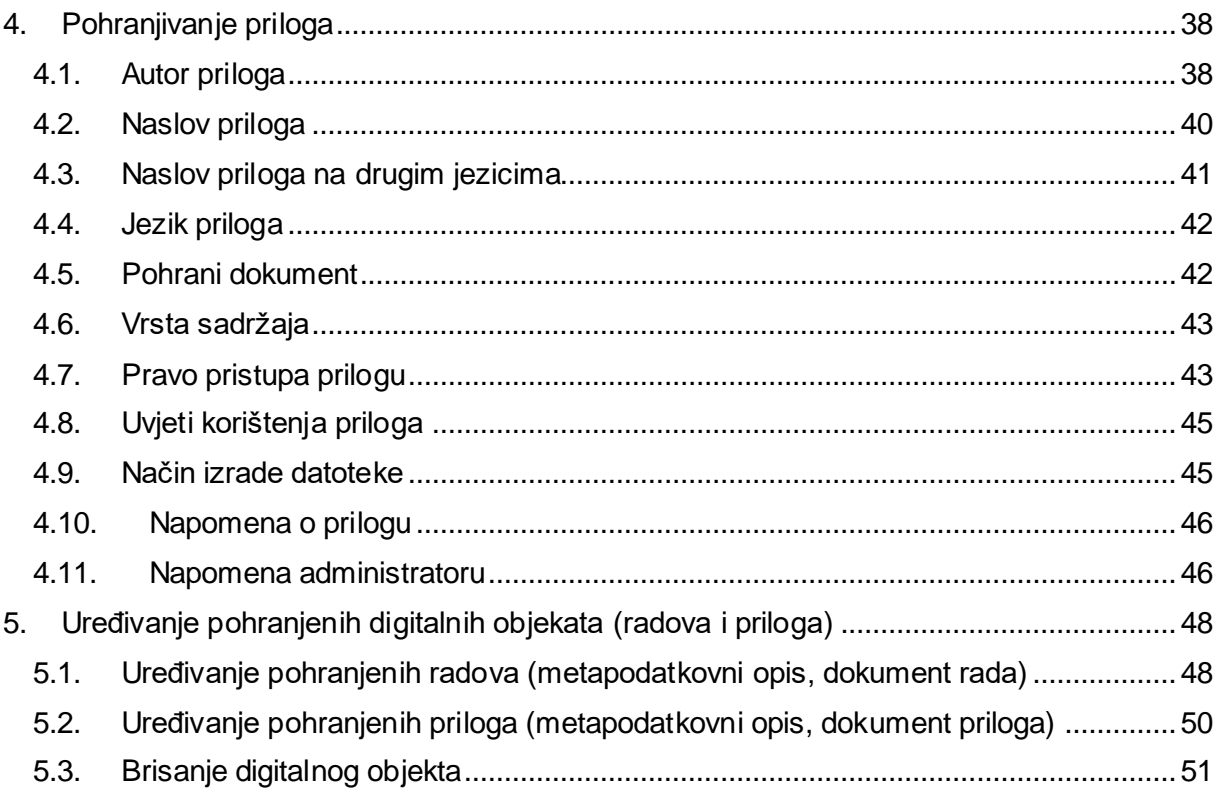

# <span id="page-4-0"></span>**1. Uvod**

 $\overline{a}$ 

Upute za pohranjivanje radova namijenjene su urednicima repozitorija u sustavu Dabar. Upute detaljno opisuju postupak unosa ocjenskih radova te daju preporuke koje i kakve podatke upisivati u obrazac za unos radova.

Osim uputa za pohranjivanje, u ovom dokumentu nalaze se i upute za dodavanje priloga radovima te osnovno upravljanje pohranjenim radovima, tj. digitalnim objektima (uređivanje, brisanje).<sup>1</sup>

Upute se odnose na pohranjivanje ocjenskih radova, a to su sljedeće vrste digitalnih objekata: završni i diplomski radovi,<sup>2</sup> specijalistički radovi, doktorske disertacije i znanstveni magistarski radovi.

<sup>1</sup> Detaljno o upravljanju objektima vidi u: *Upute za upravljanje digitalnim objektima (radovima) u repozitoriju: upute za urednike, v1.0*

<sup>2</sup> Upute su djelomično primjenjive za pohranjivanje umjetničkih ocjenskih radova.

### <span id="page-5-0"></span>**2. Unos metapodataka o radu**

U ovom poglavlju detaljno se opisuje unos metapodataka o radu koji se pohranjuje.

**D** Pohranjivanje radova odrađuje se odjednom i ne postoji mogućnost djelomičnog spremanja procesa pohrane rada!

#### <span id="page-5-1"></span>2.1. **Početak pohranjivanja**

Nakon prijave u repozitorij pomoću AAI@EduHr<sup>3</sup> elektroničkog identiteta, u gornjem desnom uglu sučelja potrebno je postaviti kursor miša na opciju *Pohranjivanje*. Prikazuje se padajući izbornik u kojem je potrebno odabrati željeni digitalni objekt za pohranu:

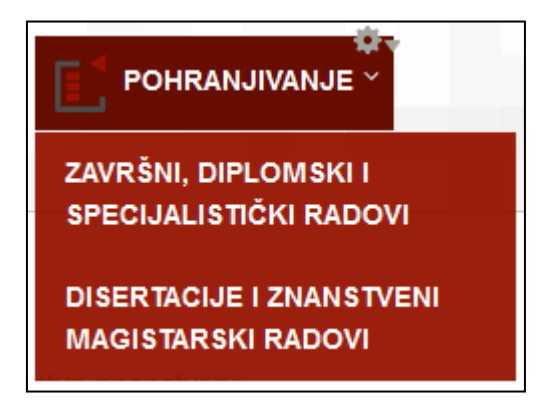

 $\overline{a}$ 

Druga je opcija pritisnuti *Pohranjivanje*, pri čemu se otvara nova stranica s dopuštenim akcijama za pohranjivanje objekata. Odabire se željeni digitalni objekt:

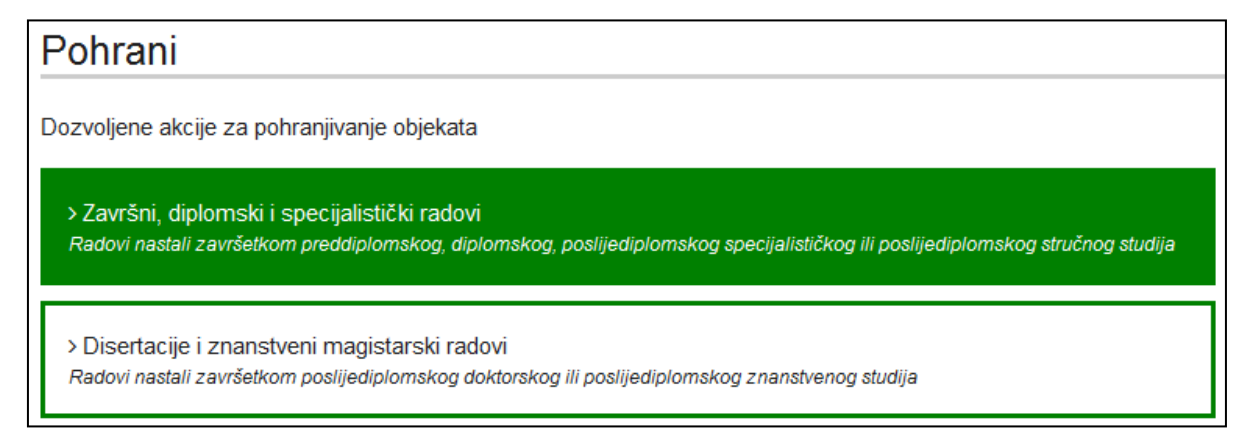

Opcija *Završni, diplomski i specijalistički radovi* otvara novi prozor u koji se upisuju podaci potrebni za preuzimanje podataka iz ISVU<sup>4</sup> sustava ili se odabire opcija *Nastavi bez preuzimanja podataka iz ISVU-a*.

<sup>3</sup> Autentikacijska i autorizacijska infrastruktura sustava znanosti i visokog obrazovanja u Republici Hrvatskoj.<http://www.aaiedu.hr/>

<sup>&</sup>lt;sup>4</sup> Informacijski sustav visokih učilišta RH. <u>http://www.isvu.hr/javno/hr/index.shtml</u>

Opcija *Disertacije i znanstveni magistarski radovi* vodi izravno na obrazac za unos radova.

Ustanove koje ne koriste ISVU sustav prilikom pohranjivanja završnih, diplomskih i specijalističkih radova neće vidjeti obrazac za preuzimanje podataka iz ISVU-a nego će im se otvoriti prazan obrazac za unos radova.

Za preuzimanje podataka iz ISVU sustava, potrebno je upisati identifikator autora. Identifikator može biti OIB, $^5$  JMBAG $^6$  ili prvi dio AAI korisničke oznake do znaka @:

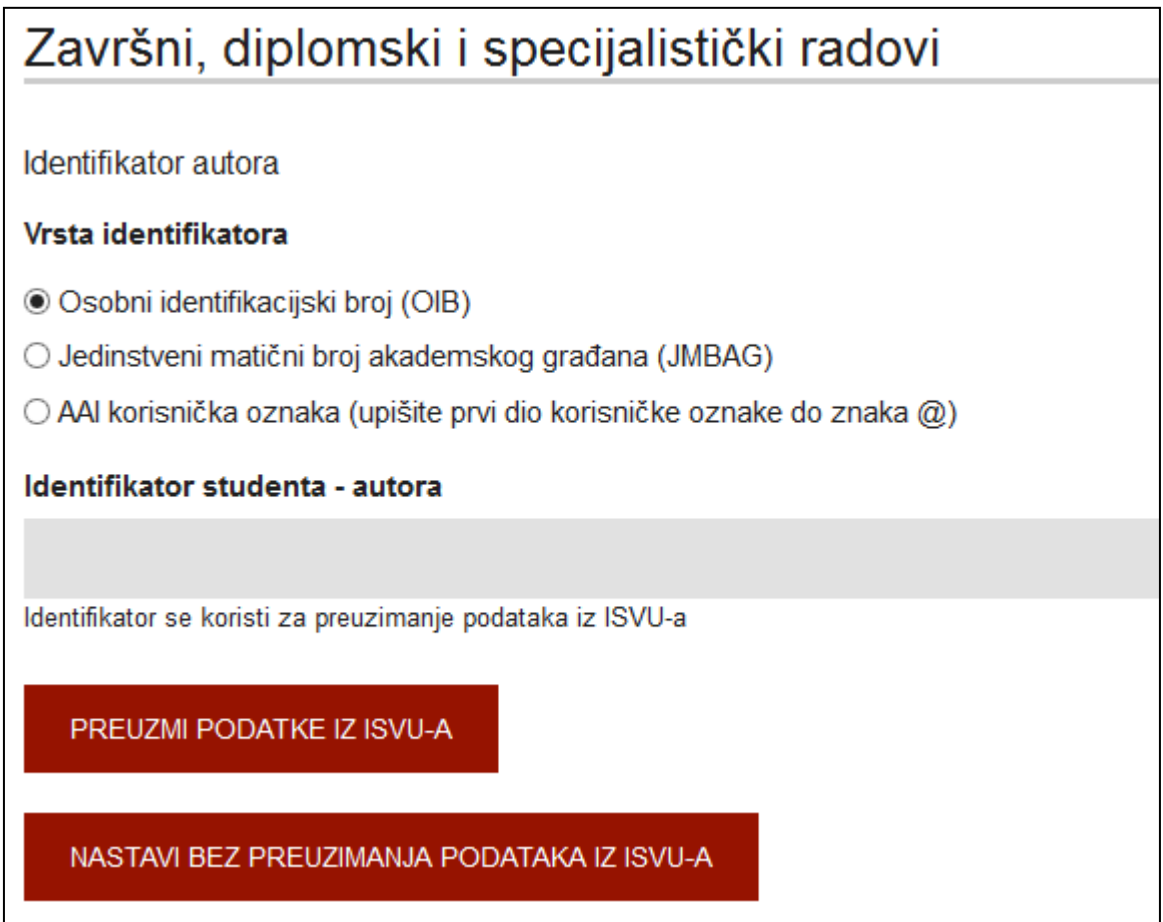

Nakon odabira vrste identifikatora i unosa vrijednosti identifikatora autora, potrebno je pritisnuti *Preuzmi podatke iz ISVU-a*.

 $\overline{a}$ 

<sup>5</sup> Osobni identifikacijski broj.

 $^6$  Jedinstveni matični broj akademskog građana.

Ako je unesen pogrešan identifikator ili u ISVU sustavu nisu pronađeni podaci o željenom autoru, na sučelju će se ispisati crvena obavijest:

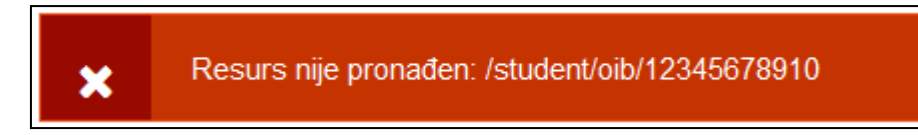

U tom je slučaju potrebno ili provjeriti identifikator koji je unesen, ili pritisnuti *Nastavi bez preuzimanja podataka iz ISVU-a*.

Ako je unesen ispravan identifikator te su u ISVU sustavu pronađeni podaci o željenom autoru, na sučelju će se ispisati zelena obavijest te će sustav ponuditi sve naslove radova toga autora unesene u ISVU-u:

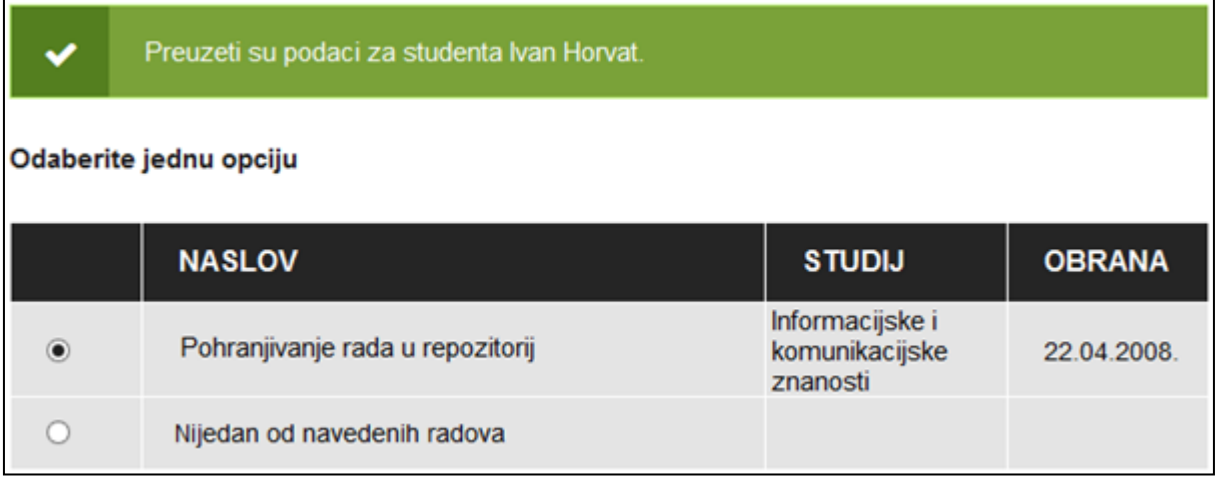

Ako je naslov rada koji se pohranjuje na popisu, potrebno ga je odabrati te na dnu stranice pritisnuti *Nastavi*. Otvorit će se obrazac za unos radova ispunjen podacima o odabranom radu preuzetim iz ISVU-a ili prazan obrazac u slučaju pohranjivanja rada bez preuzimanja podataka iz ISVU-a.

**D** Podaci koji se preuzimaju iz ISVU-a su: datum obrane, ime, prezime i identifikator autora, mentora i članova povjerenstva, naslovi i podnaslovi rada, naziv ustanove koja je dodijelila akademski/stručni stupanj te podaci o studijskom programu iz kojih se automatski određuju smjer studija, razina studija, vrsta rada koji se pohranjuje te akademski/stručni naziv. Podatke koji se preuzmu iz ISVU-a moguće je po potrebi promijeniti i dopuniti. Podaci koji se ne preuzimaju iz ISVU-a te ih je potrebno popuniti na osnovi teksta rada jesu: znanstveno područje, UDK oznaka, jezik teksta, sažetak, predmet, ključne riječi, projekt i napomene.

Ako naslov rada koji se pohranjuje nije na popisu, odabire se *Nijedan od navedenih radova* te se pritisne *Nastavi*. U ovom će se slučaju u obrascu za unos radova ispuniti samo podaci o autoru rada i ustanovi.

Ako u ISVU-u nije unesen nijedan rad traženog studenta, obrazac za unos bit će potrebno ispuniti kao da se rad unosi bez preuzimanja podataka iz ISVU-a.

Obavezna polja pri unosu ocjenskih radova u repozitorij označena su crvenom zvjezdicom  $(\star)$ .

#### <span id="page-8-0"></span>2.2. **Datum obrane**

U prvoj cjelini u obrascu za unos radova određuje se datum obrane. Obavezan je samo unos godine obrane rada. Ako su dan i mjesec obrane rada poznati, potrebno ih je unijeti:

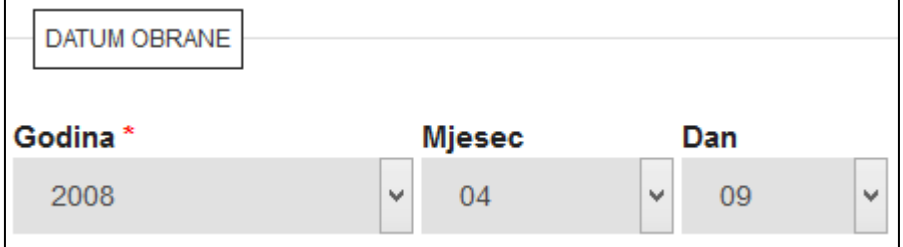

### <span id="page-9-0"></span>2.3. **Autor rada**

U sljedećoj cjelini u obrascu za unos radova unose se podaci o autoru rada. Ako se podaci ne preuzmu iz ISVU-a, potrebno je obavezno unijeti ime i prezime, a za radove obranjene nakon 1. 1. 2015. i identifikator autora.

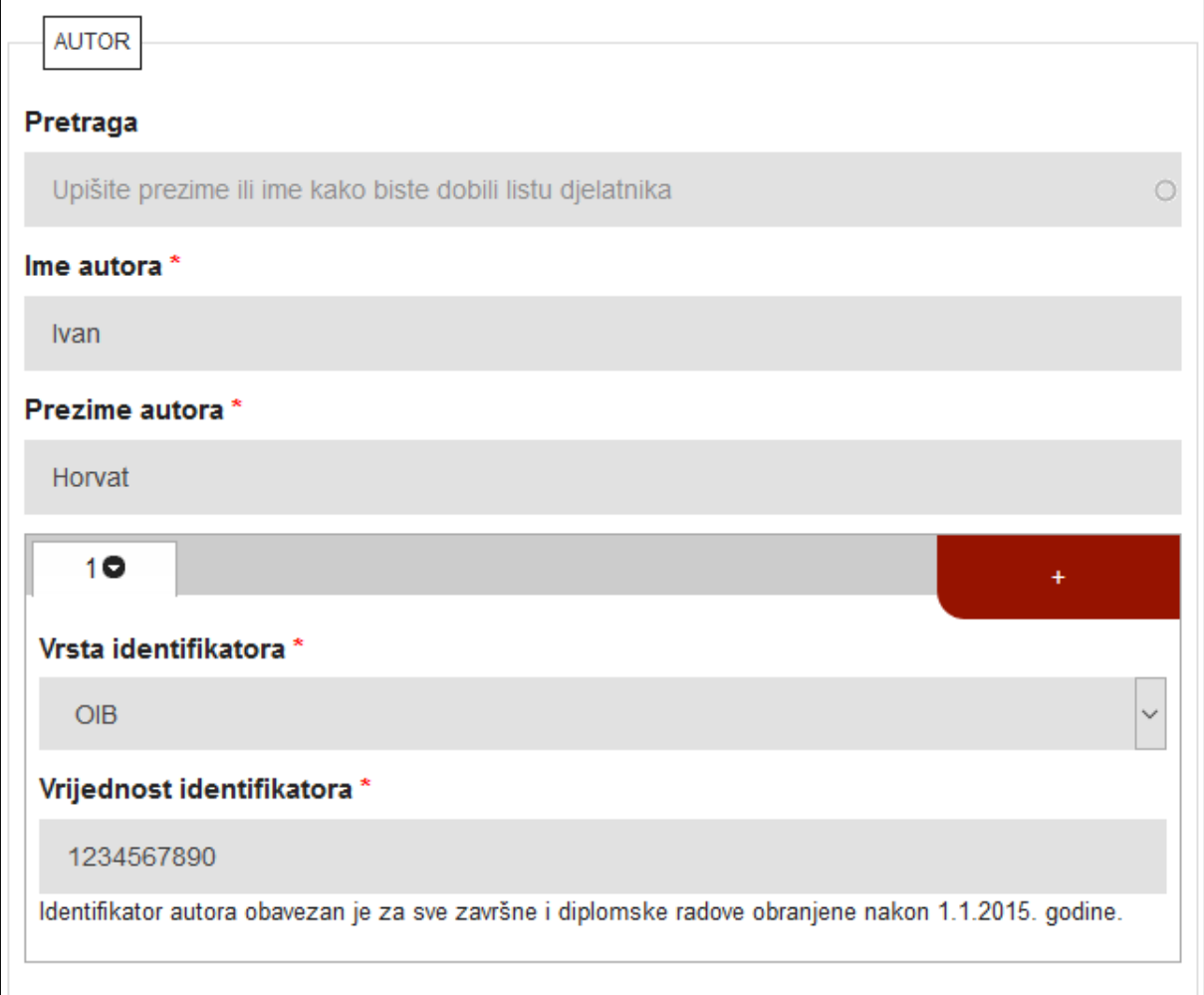

#### <span id="page-10-0"></span>2.3.1. **Identifikator autora**

Identifikator autora može biti:

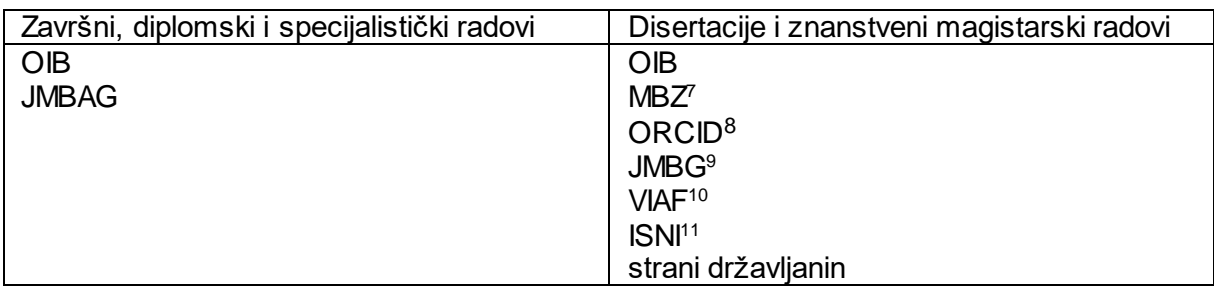

Identifikator *strani državljanin* odabire se u slučaju da je autor strani državljanin te mu nije moguće odrediti identifikator. Za strane državljane identifikator je obavezan za radove obranjene nakon 1. 1. 2018. godine.

Nijedan se identifikator ne prikazuje na javnom sučelju niti je dostupan!

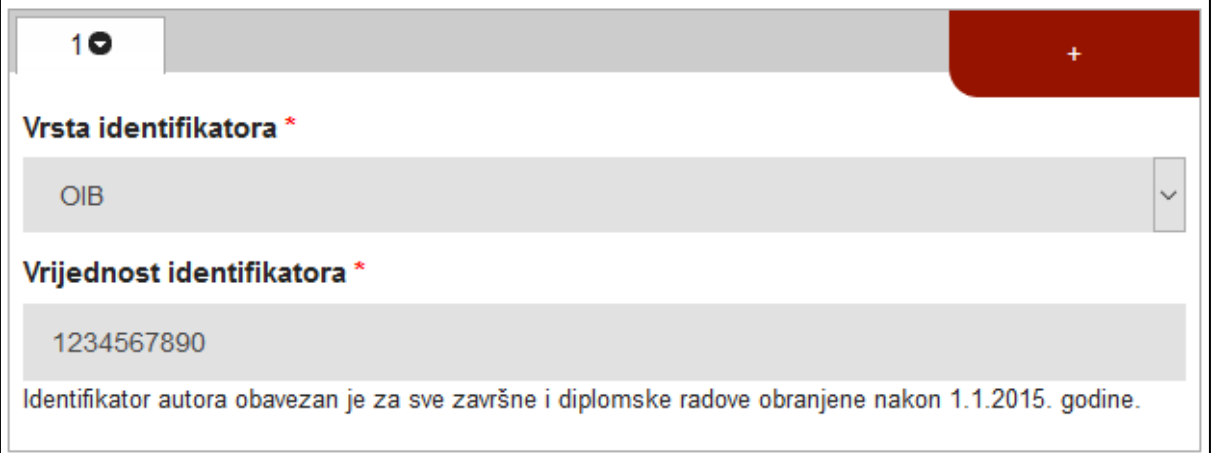

Pritiskom na znak plusa (+) dodaje se još jedan identifikator autora. Identifikator je obavezno upisati sukladno napomeni ispod polja *Vrijednost identifikatora*. 12

 $\overline{a}$ 

<sup>7</sup> Matični broj znanstvenika.

<sup>8</sup> Open Researcher and Contributor ID.<http://orcid.org/>

 $^9$  Jedinstveni matični broj građana.

<sup>&</sup>lt;sup>10</sup> The Virtual International Authority File.<https://viaf.org/>

<sup>11</sup> International Standard Name Identifier.<http://www.isni.org/>

<sup>&</sup>lt;sup>12</sup> Pri opisu završnih i diplomskih radova identifikator autora obavezno je upisati za radove obranjene nakon 1. 1. 2015.; pri opisu doktorskih disertacija i znanstvenih magistarskih radova identifikator autora obavezno je upisati za radove obranjene nakon 1. 1. 2005. godine.

#### <span id="page-11-0"></span>2.3.2. **Pretraživanje osoba**

Kod unosa podataka o autoru, mentoru i povjerenstvu za obranu može pomoći mogućnost pretraživanja djelatnika u matičnoj ustanovi (vlasnik repozitorija). Pretraživanje se vrši u polju *Pretraga* gdje je potrebno upisati prva tri slova imena ili prezimena. Odabirom odgovarajuće osobe, automatski se ispunjavaju polja *Ime, Prezime* i *Identifikator* autora:

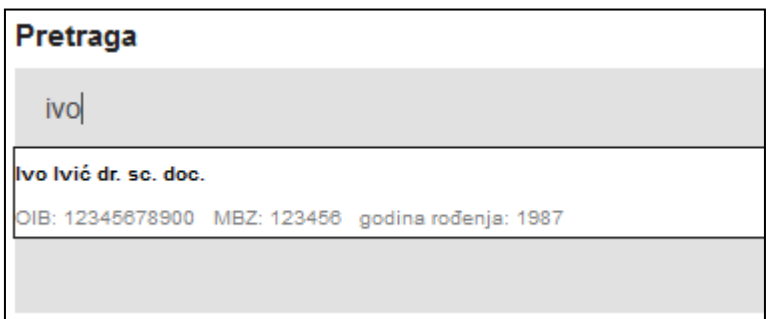

**D** Pretraživanjem je moguće pronaći djelatnike matične ustanove koji su navedeni u ISVU sustavu te osobe navedene u Upisniku znanstvenika.<sup>13</sup>

 $\overline{a}$ <sup>13</sup> Upisnik znanstvenika.<https://mzo.hr/hr/upisnik-znanstvenika-maticni-broj-znanstvenika>

#### <span id="page-12-0"></span>2.4. **Naslov rada**

*Naslov rada* je obavezno polje te ga je potrebno unijeti ako već nije preuzet iz ISVU-a. Podnaslov rada upisuje se u polje *Podnaslov rada*. Naslov i podnaslov unose se prema pravopisu hrvatskog jezika te se ne unose velikim tiskanim slovima. Ako je naslov preuzet iz ISVU-a i naveden je velikim tiskanim slovima, preporuka je ispraviti ga. Podnaslova može biti više, a novi se dodaje pritiskom na znak plusa (+):

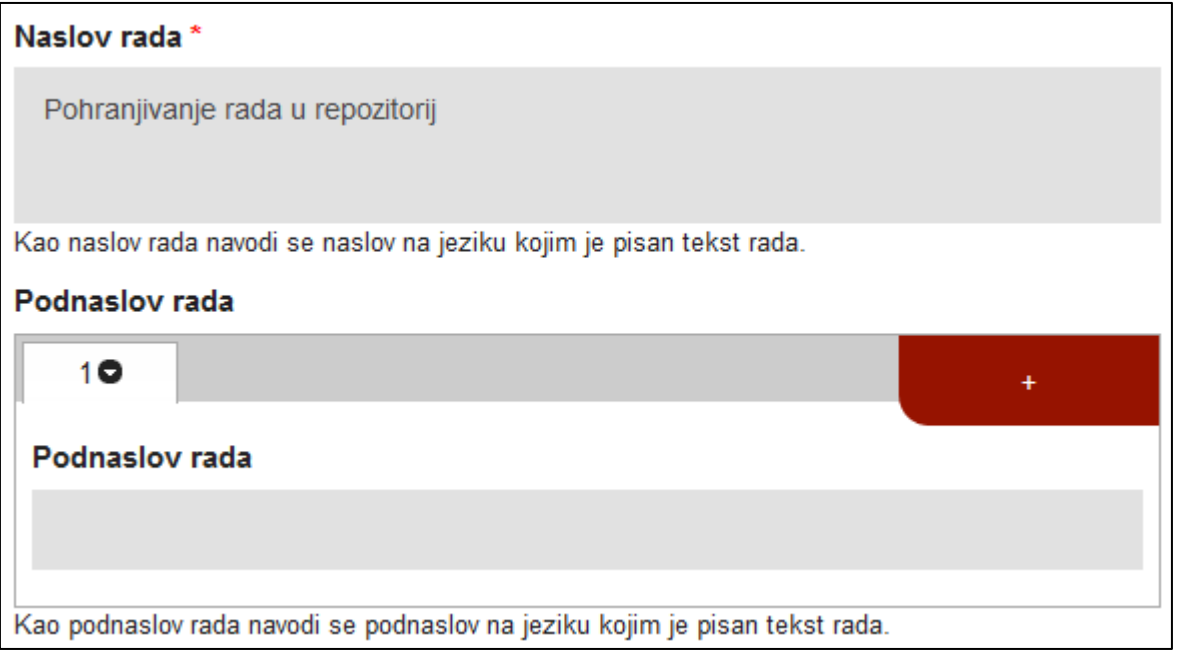

#### <span id="page-13-0"></span>2.5. **Naslov rada na drugim jezicima**

Ako je u radu naveden i naslov na drugom jeziku, on se također upisuje. Prvo je potrebno odabrati jezik naslova na drugom jeziku, a onda unijeti naslov i, ako postoji, podnaslov. Naslov i podnaslov na drugom jeziku unose se prema pravopisu toga jezika te se ne unose velikim tiskanim slovima. Ako je naslov preuzet iz ISVU-a i naveden je velikim tiskanim slovima, preporuka je ispraviti ga.

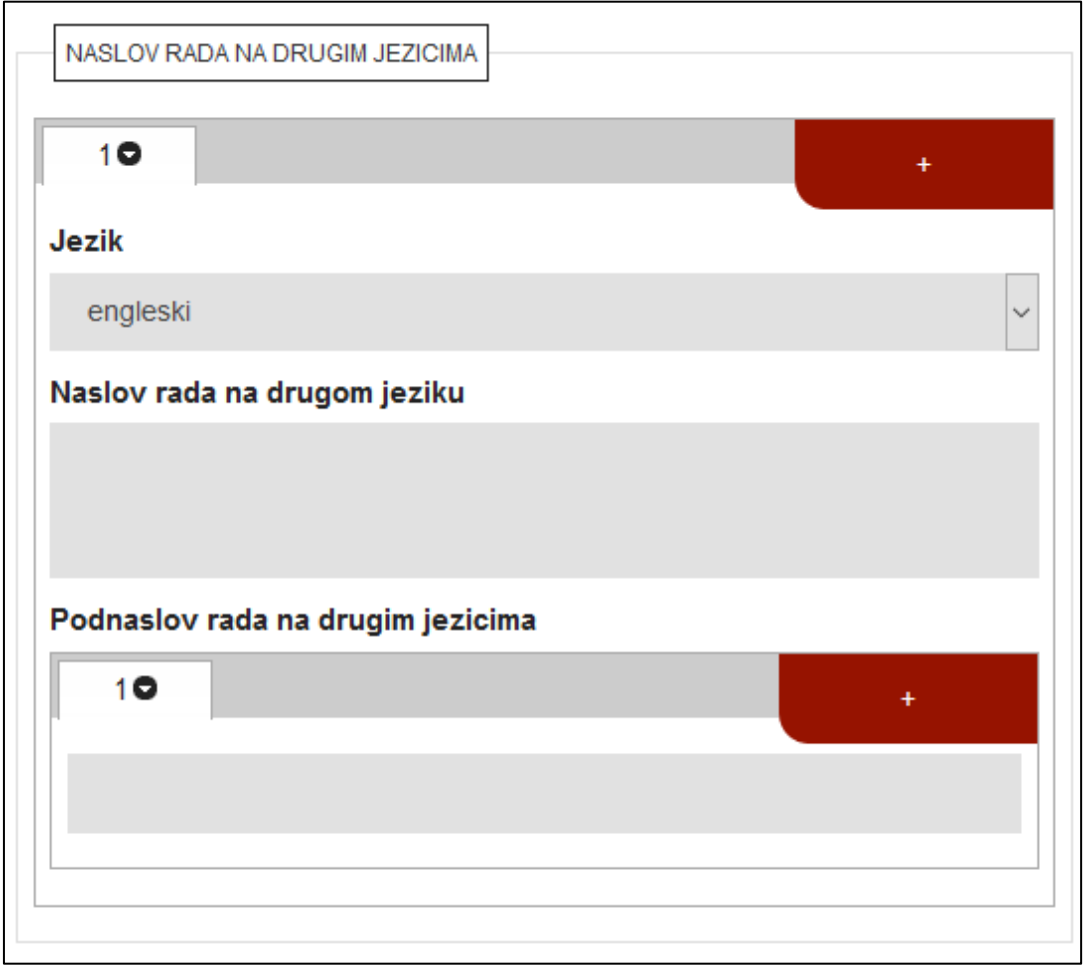

Naslov rada na drugom jeziku nije obavezno unijeti pri pohranjivanju završnih i diplomskih radova. Kod pohranjivanja disertacija, obavezno ga je unijeti za sve radove obranjene nakon 1. 1. 2016. godine.

Ako disertacija ne sadrži naslov na drugom jeziku, a obavezno ga je unijeti, potrebno je označiti kućicu *Rad ne sadrži naslov na drugom jeziku*.

#### <span id="page-14-0"></span>2.6. **Jezik teksta**

U ovom se polju odabire jezik teksta kojim je rad napisan. Ako je rad dvojezičan, potrebno je dodati i drugi jezik pritiskom na znak plusa (+):

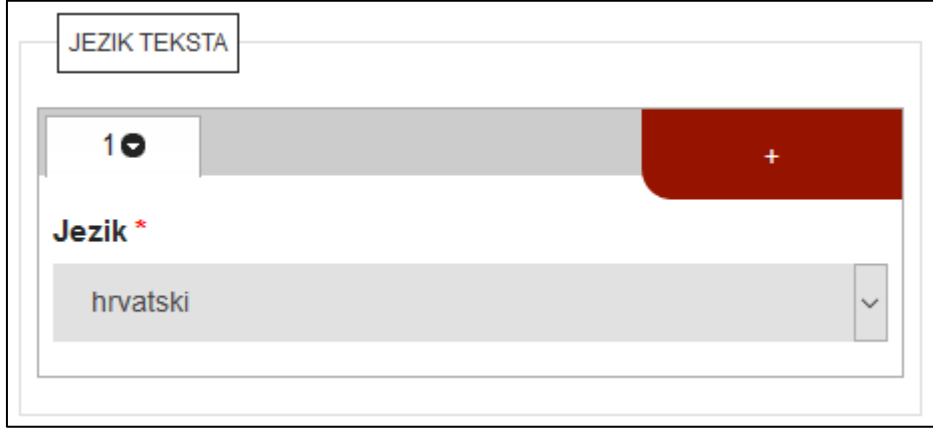

### <span id="page-14-1"></span>2.7. **Sažetak**

U polje *Sažetak* unosi se sažetak rada koji bi trebao biti naveden u samom radu te ga je dovoljno kopirati.

Kod kopiranja sažetka iz dokumenta u PDF formatu, potrebno je provjeriti je li se tekst ispravno kopirao (obratiti pozornost na dijakritičke znakove i sl.).

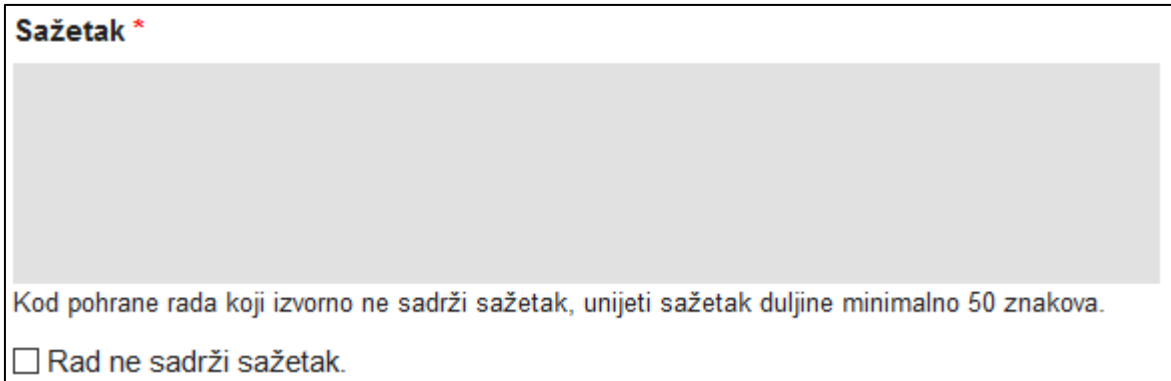

Ako rad ne sadrži sažetak, unosi se proizvoljni sažetak duljine minimalno 50, a maksimalno 1800 znakova, pri čemu je preporuka u *Napomenu o radu* zabilježiti da je sažetak unio urednik.

Kod završnih radova moguće je označiti kućicu *Rad ne sadrži sažetak.*

#### <span id="page-15-0"></span>2.8. **Predmet**

 $\overline{a}$ 

Polje *Predmet* pojavljuje se samo kod pohranjivanja disertacija i znanstvenih magistarskih radova!

*Predmet* je skup polja za dodjeljivanje predmetnica i potpredmetnica, tj. opis rada pomoću kontroliranog rječnika (tezaurusa). Tezaurus se odabire u *Postavkama repozitorija*. <sup>14</sup> Moguć je odabir između dva tezaurusa: NSK kontrolirani rječnik te MeSH (Medical Subject Headings; primarno namijenjen biomedicinskim znanostima).

Kod unosa predmetnice<sup>15</sup> u polje *Predmetnica* potrebno je upisati prvih nekoliko slova željene riječi. Ponudit će se niz riječi koje sadrže niz upisanih slova:

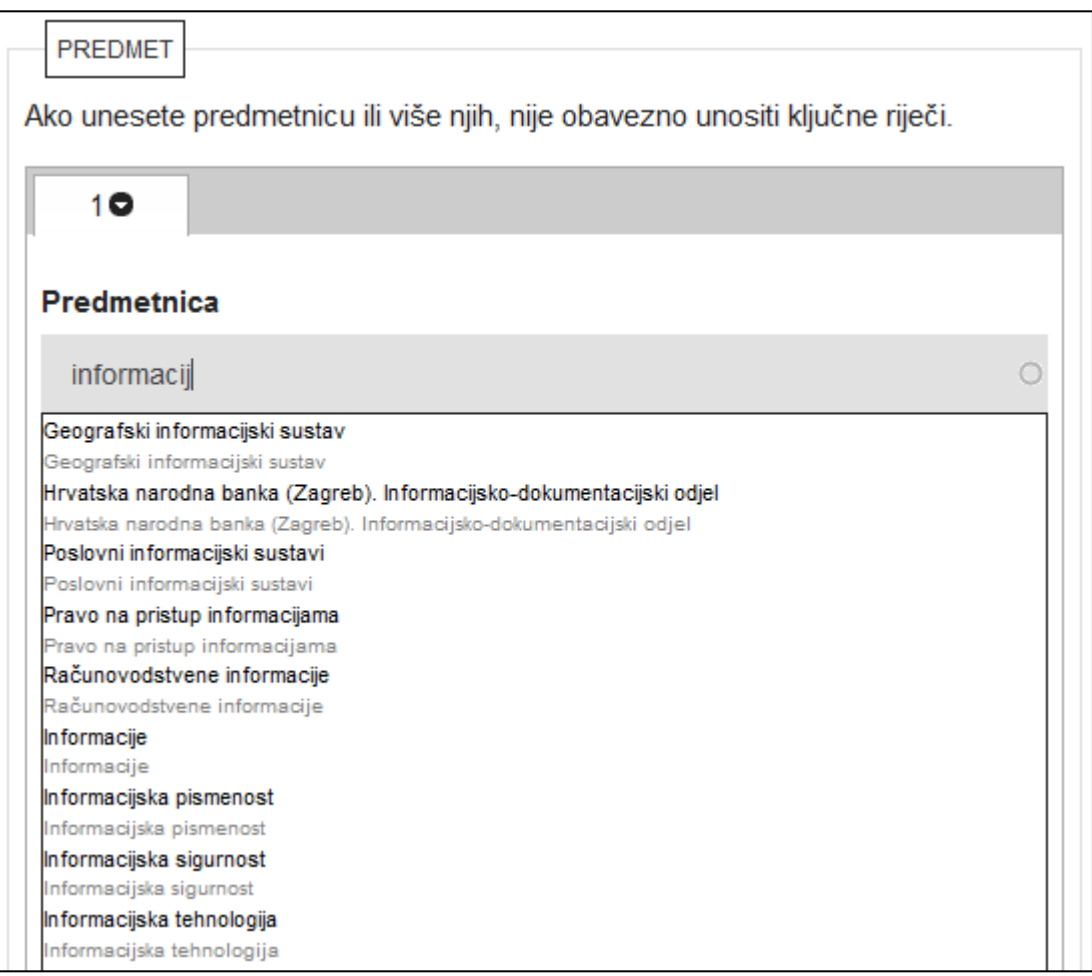

<sup>14</sup> Vidjeti poglavlje 3.2.1. Opće postavke repozitorija, u: *Priručnik za urednike repozitorija u sustavu Dabar: uspostava, pokretanje i uređivanje repozitorija, v1.2.*

<sup>15</sup> Dodjeljivanje predmetnica i potpredmetnica oprimjereno je upotrebom NSK kontroliranog rječnika.

Nakon odabira željene predmetnice, ispunjavaju se ostala polja:

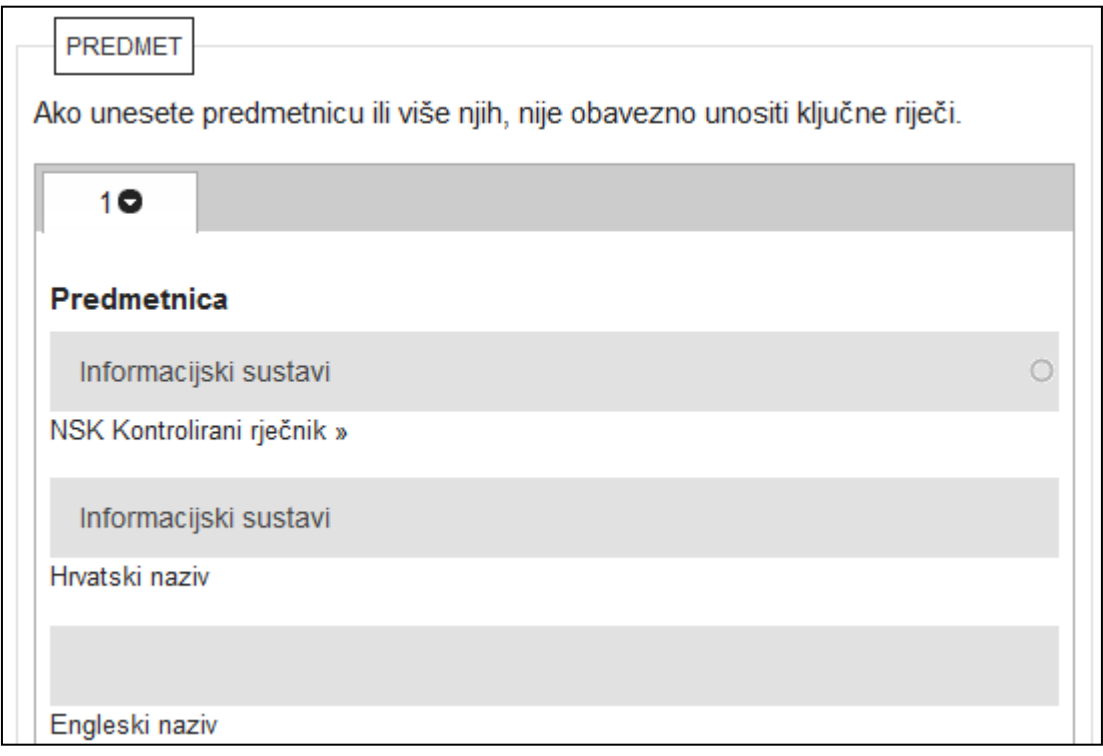

Ako predmetnica postoji samo na jednom jeziku (hrv. ili engl.), to će se polje ispuniti, a drugo će ostati prazno.

Osim predmetnice, moguće je dodati i potpredmetnicu. Potpredmetnica se dodaje odabirom iz padajućeg izbornika:

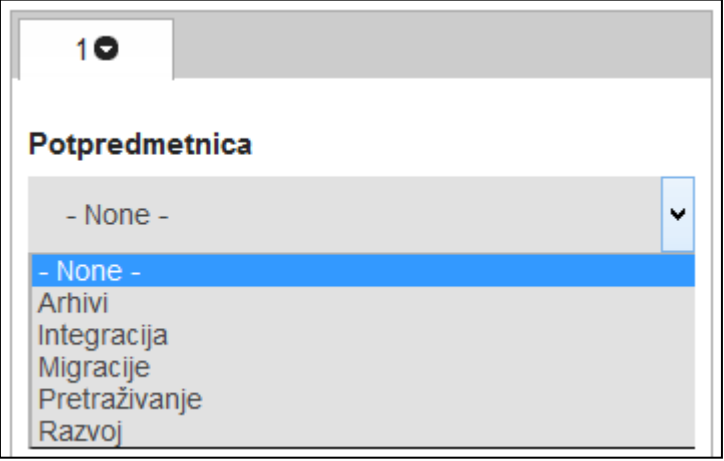

Odabirom željene potpredmetnice ispunjavaju se ostala polja, ovisno o tome na kojem sve jeziku postoje:

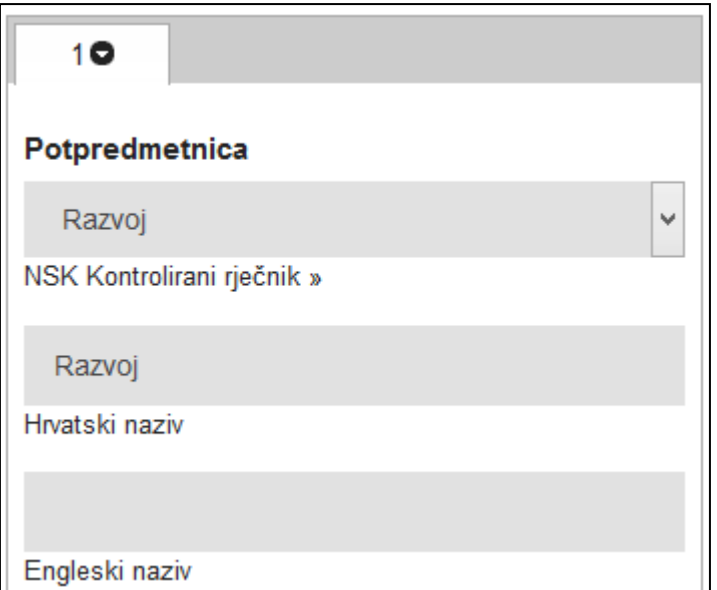

Predmetnice i potpredmetnice su ponovljive i moguće ih je dodati pritiskom na znak plusa (+).

Predmetnice nisu obavezne, no, ako se unesu, nije potrebno unositi ključne riječi.

#### <span id="page-17-0"></span>2.9. **Ključne riječi**

U polje *Ključne riječi* unose se ključne riječi koje je autor naveo u radu. Ako u radu nema navedenih ključnih riječi, urednik mora sam unijeti nekoliko proizvoljnih ključnih riječi, pri čemu je preporuka u *Napomenu o radu* zabilježiti da je ključne riječi unio urednik.

Ključne riječi odvajaju se znakom točke sa zarezom (;) ili zarezom (,):

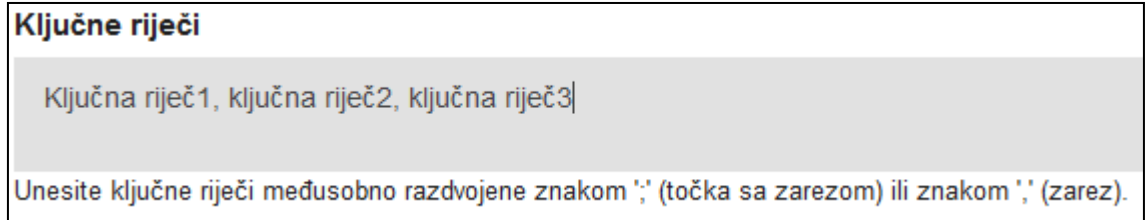

#### <span id="page-18-0"></span>2.10. **Sažetak na drugim jezicima**

U polje *Sažetak rada na drugim jezicima* unosi se sažetak rada na drugom jeziku koji bi trebao biti naveden u samom radu te ga je dovoljno kopirati. Prilikom unosa sažetka, potrebno je odabrati jezik sažetka:

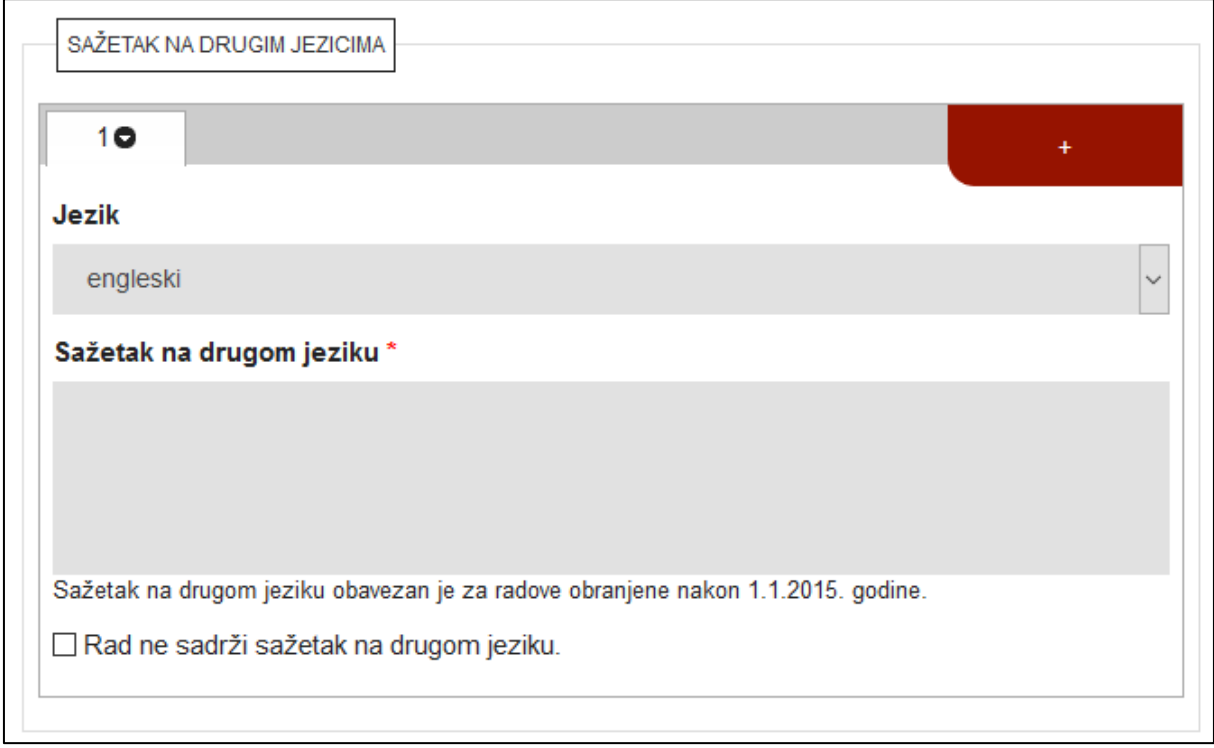

Kod pohranjivanja završnih radova, *Sažetak na drugom jeziku* unosi se ako je naveden u radu.

Kod pohranjivanja disertacija, *Sažetak na drugom jeziku* obavezno je polje za disertacije obranjene nakon 1. 1. 2015. godine. Ako disertacija ne sadrži sažetak na drugom jeziku, potrebno je označiti kućicu *Rad ne sadrži sažetak na drugom jeziku.*

#### <span id="page-19-0"></span>2.11. **Ključne riječi na drugim jezicima**

U polje *Ključne riječi na drugim jezicima* unose se ključne riječi koje su navedene u radu, a nisu na jeziku teksta rada. Kod pohranjivanja završnih radova, ključne riječi na drugim jezicima nije obavezno unositi, a pri pohranjivanju disertacija ovo je polje obavezno za radove obranjene nakon 1. 1. 2015. godine. Ako urednik unese proizvoljne ključne riječi na drugom jeziku, preporučuje se u *Napomenu o radu* zabilježiti da je ključne riječi na drugom jeziku unio urednik.

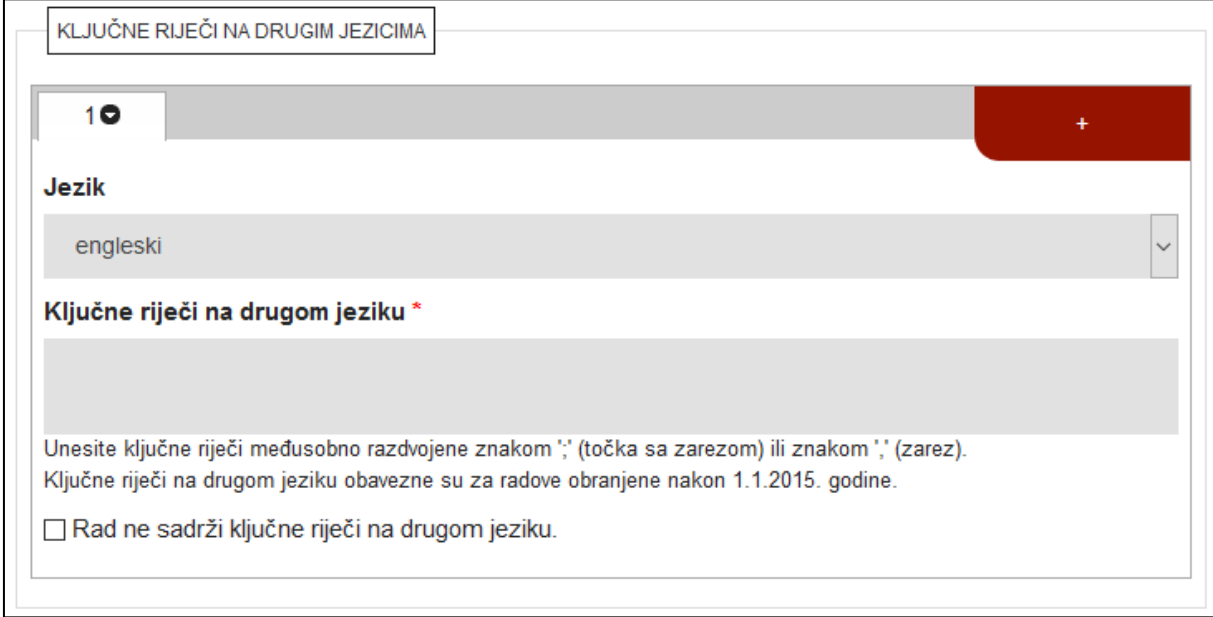

Ako disertacija ne sadrži ključne riječi na drugom jeziku, potrebno je označiti kućicu *Rad ne sadrži ključne riječi na drugom jeziku.*

## <span id="page-20-0"></span>2.12. **Znanstveno područje**

Ako su znanstveno područje i polje prethodno uneseni u *Postavkama repozitorija*, oni će se preslikati i u obrazac za unos radova.

Ako nisu uneseni, obavezno je radu dodijeliti određeno područje i polje. Grana služi za detaljan opis rada i preporučeno je da se unese, no nije obavezno.

ZNANSTVENO PODRUČJE  $10$ Područje\* **DRUŠTVENE ZNANOSTI** v Polje\* - Select v - Select -Demografija Edukacijsko-rehabilitacijske znanosti Ekonomija Informacijske i komunikacijske znanosti Interdisciplinarne društvene znanosti Kineziologija Logopedija Pedagogija Politologija Pravo Psihologija Sigurnosne i obrambene znanosti Socijalne djelatnosti Sociologija

Područje, polje i grana odabiru se iz padajućih izbornika:

Ako rad pripada u više područja, polja i grana, oni se dodaju pritiskom na znak plusa (+).

#### <span id="page-21-0"></span>2.13. **Univerzalna decimalna klasifikacija – UDK oznaka**

Polje *Univerzalna decimalna klasifikacija* pojavljuje se samo kod pohranjivanja disertacija i znanstvenih magistarskih radova!

UDK oznaka dodjeljuje se odabirom skupine i detaljnije oznake, tj. podskupine, iz padajućih izbornika:

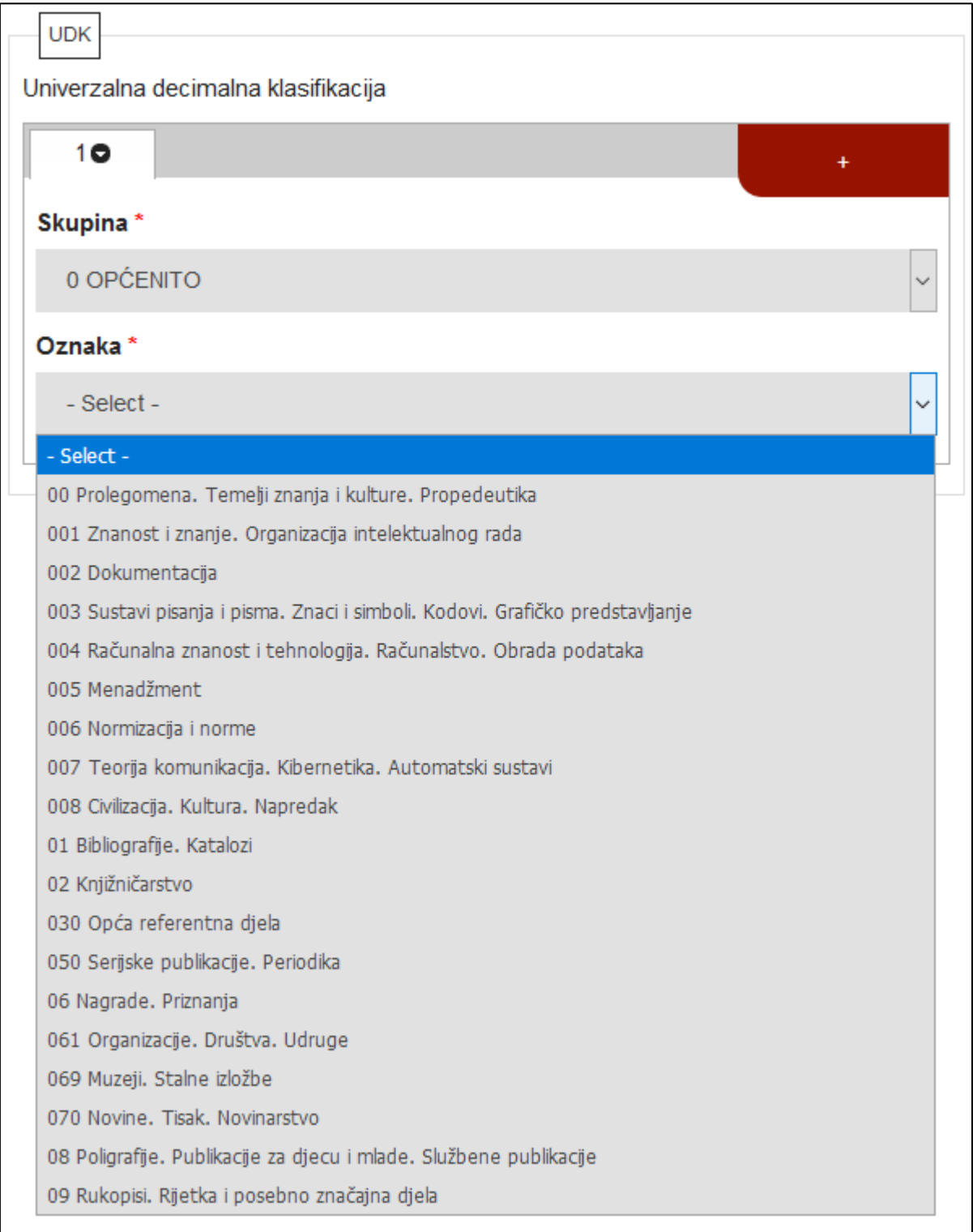

### <span id="page-22-0"></span>2.14. **Ustanova koja je dodijelila akademski/stručni stupanj**

Ako je u *Postavkama repozitorija* unesena ustanova (vlasnik repozitorija), ta će ustanova biti prikazana u obrascu za unos radova:

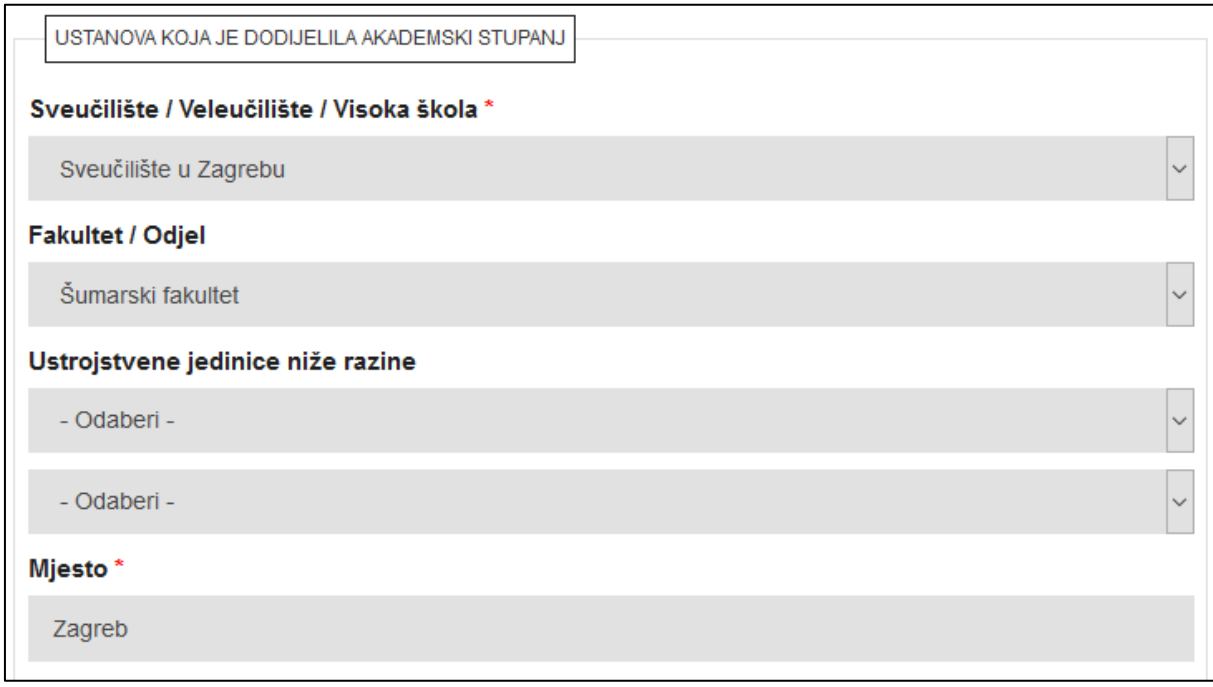

Ako u postavkama ustanova nije unesena, ovaj će obrazac biti prazan te ga je potrebno popuniti odabirom ustanove i ustrojstvenih jedinica iz padajućih izbornika. Potrebno je unijeti što više podataka o ustanovi i ustrojstvenim jedinicama kako bi se rad što detaljnije opisao.

*Mjesto* se automatski ispunjava ovisno o odabranoj ustanovi te označuje sjedište ustanove.

Sva polja kojima se opisuje ustanova moguće je promijeniti.

Ako je rad nastao kroz studij na dvije ustanove, potrebno je dodati i drugu ustanovu. Druga ustanova dodaje se pritiskom na opciju *Druga ustanova*, pri čemu se otvaraju dodatna polja kojima se ona opisuje:

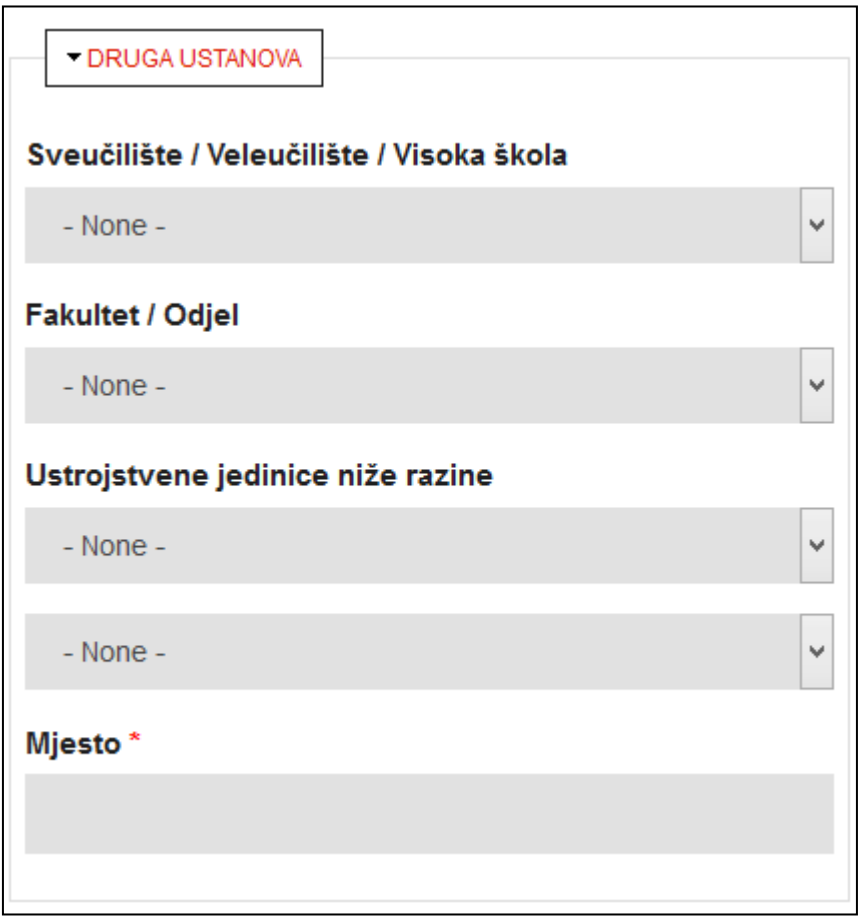

Ako je rad nastao na dvije ustrojstvene jedinice unutar iste ustanove, druga ustrojstvena jedinica unosi se tako da se upisuje kao druga ustanova.

Ako se druga ustanova koju urednik želi unijeti ne nalazi na popisu mogućih odabira, potrebno je na adresu [dabar@srce.hr](mailto:dabar@srce.hr) poslati podatke o ustanovi kako bi ona bila uvrštena u popis.

### <span id="page-24-0"></span>2.15. **Studijski program**

 $\overline{a}$ 

Prilikom unosa pojedinog rada, potrebno ga je povezati sa studijskim programom. U popisu studijskih programa bit će prikazani programi s visokog učilišta koje je navedeno kao ustanova koja je dodijelila akademski/stručni stupanj. Odgovarajući studijski program odabire se iz padajućeg izbornika:

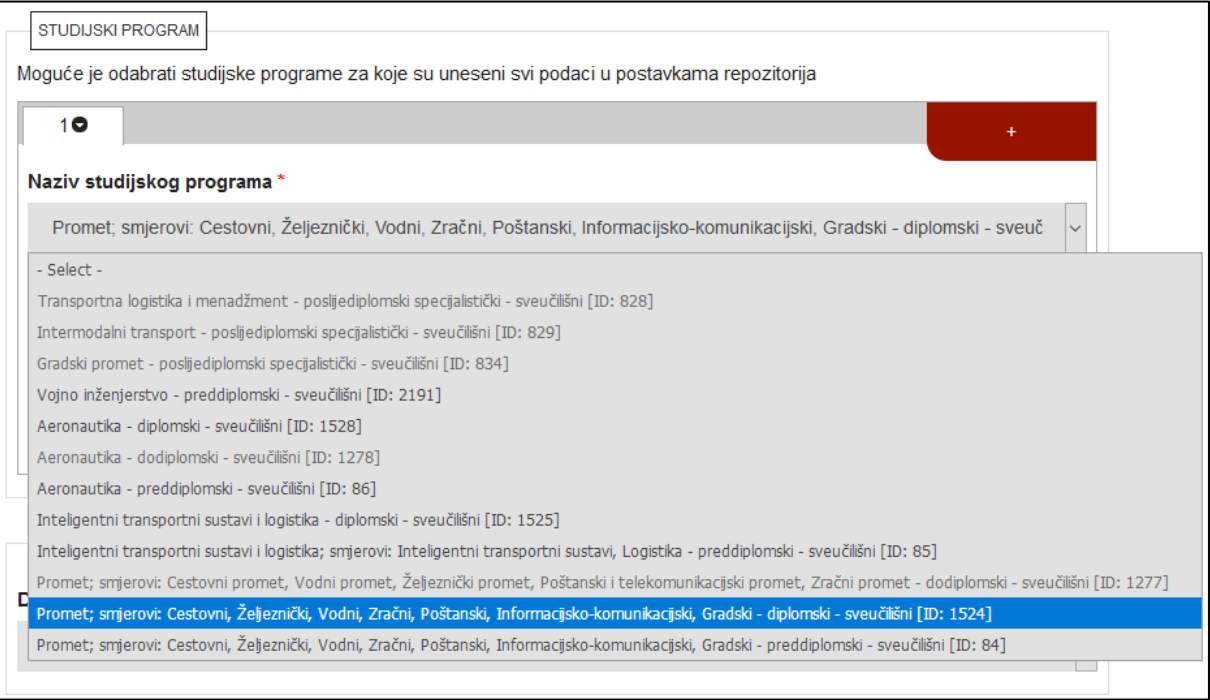

Prikazani popis studijskih programa jednak je popisu navedenom u *Postavkama repozitorija* (kartica *Studijski programi*).<sup>16</sup>

Na osnovi odabranoga studijskog programa odredit će se smjer studijskog programa, razina studija, vrsta rada te akademski/stručni naziv.

Ako je neki od studijskih programa sive boje i nije ga moguće odabrati, potrebno je vratiti se u *Postavke repozitorija* i provjeriti jesu li pravilno ispunjeni svi podaci o tom programu!

<sup>16</sup> Vidjeti poglavlje 3.2.3. Studijski programi, u: *Priručnik za urednike repozitorija u sustavu Dabar: uspostava, pokretanje i uređivanje repozitorija, v1.2.*

Kada se odabere studijski program koji ima smjerove, otvara se dodatni padajući izbornik u kojem je potrebno odabrati smjer:

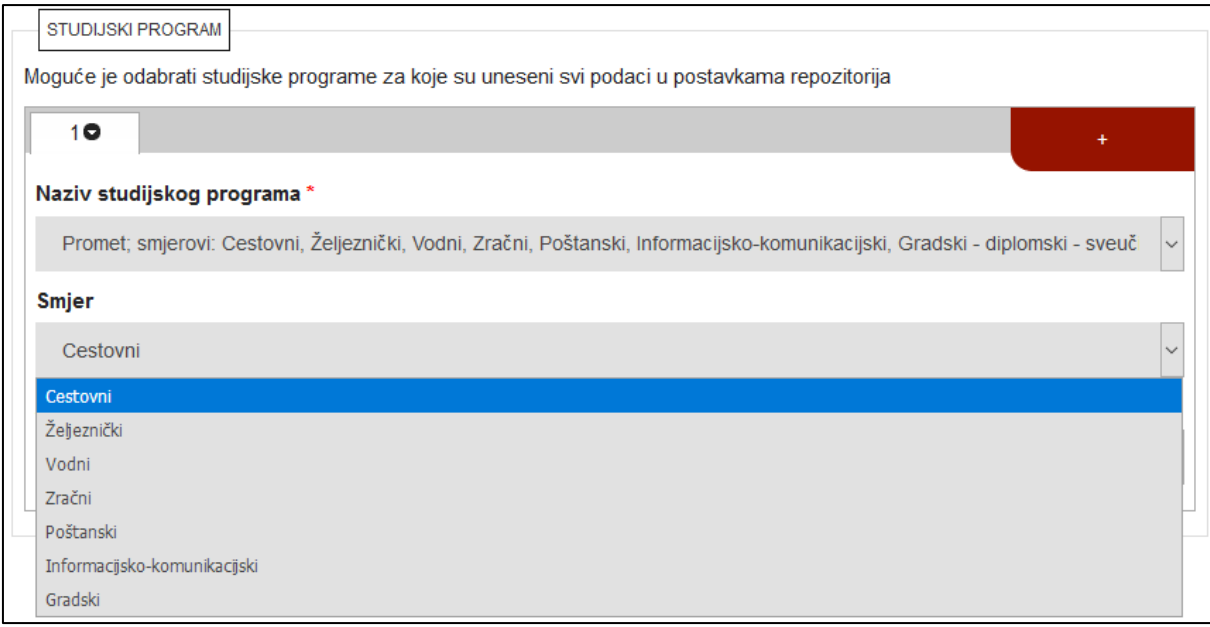

Nakon odabira smjera (ako postoji), potrebno je odabrati akademski/stručni naziv koji se stječe obranom rada koji se pohranjuje:

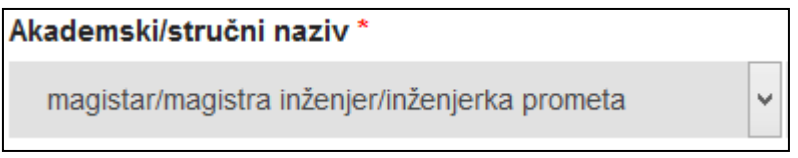

U slučaju dvopredmetnih studija moguće je dodati i drugi studijski program pritiskom na znak plusa (+) na dnu polja za unos studijskog programa.

# <span id="page-26-0"></span>2.16. **Država obrane**

Država obrane označava državu u kojoj je rad obranjen. Po potrebi, ako rad nije obranjen u Hrvatskoj, iz padajućeg je izbornika moguće odabrati ispravnu državu:

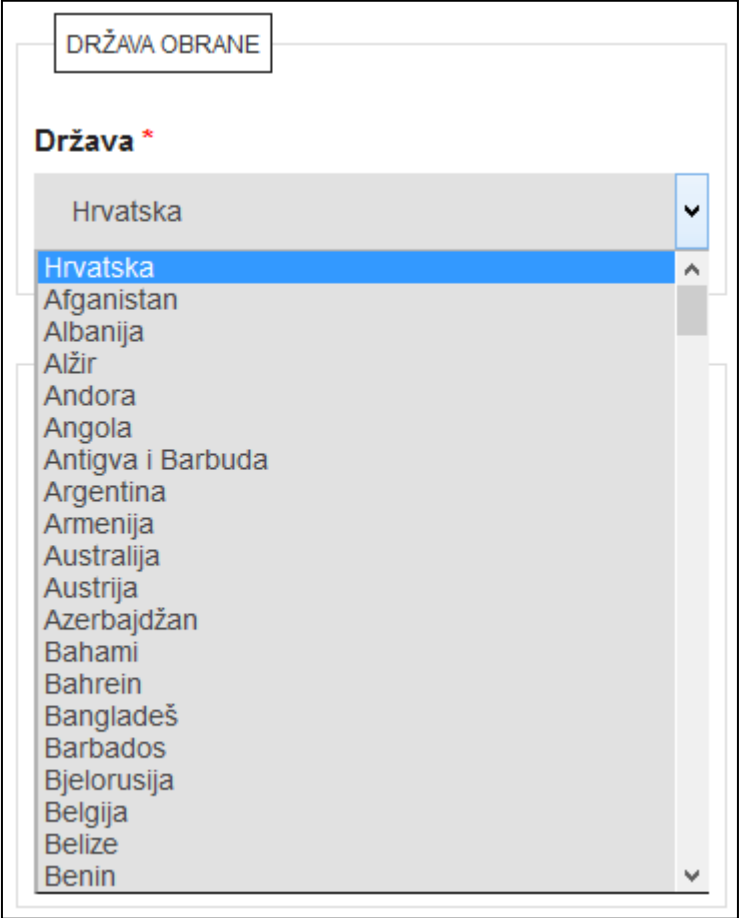

#### <span id="page-27-0"></span>2.17. **Voditelji/mentori**

Ime i prezime mentora obavezno je upisati ako se ne preuzmu iz ISVU-a:

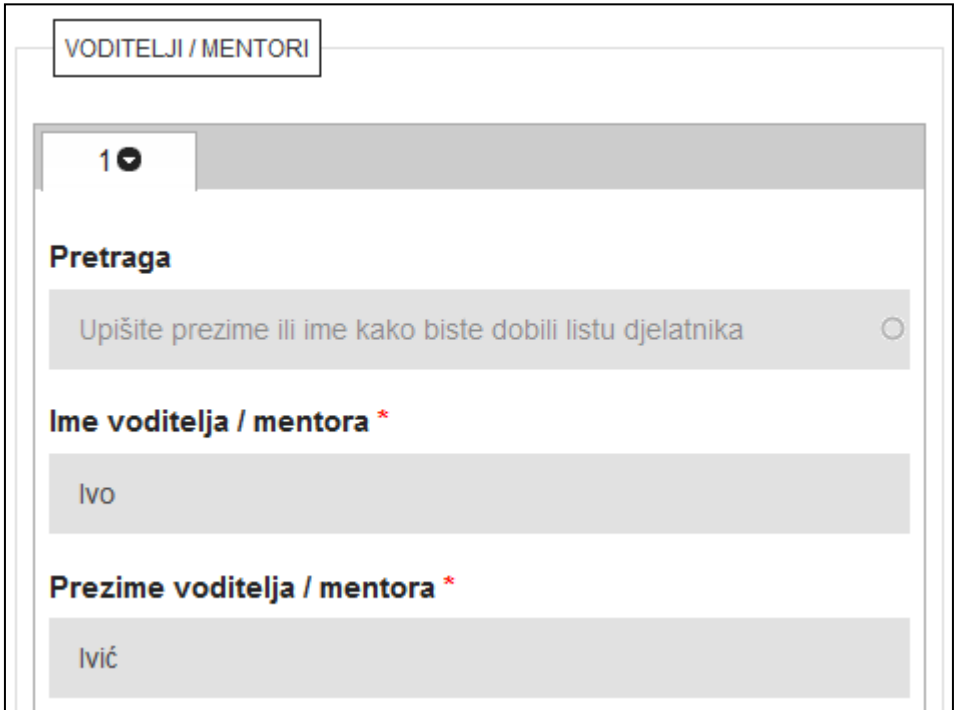

Polje *Pretraga* može pomoći pri pretraživanju osoba.<sup>17</sup>

Slijede polja *Akademski stupanj* i *Zvanje (kratica)* koja nisu obavezna. Ti se podaci ne preuzimaju iz ISVU-a nego ih je potrebno odabrati iz padajućih izbornika:

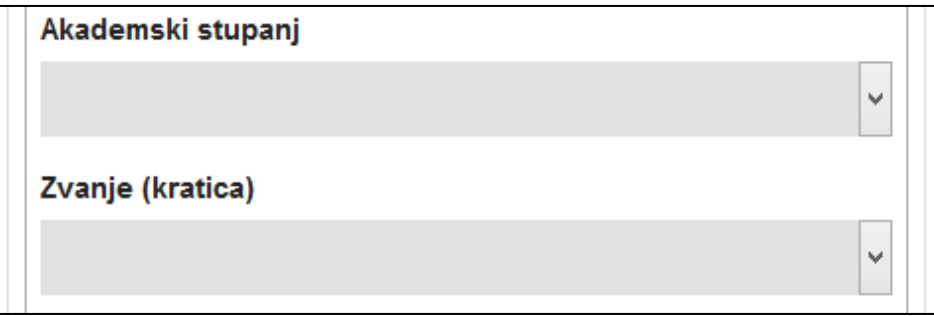

Akademski stupanj i zvanje mentora neće biti prikazano na javnom sučelju repozitorija.

 $\overline{a}$ 

<sup>&</sup>lt;sup>17</sup> Detaljnije u poglavlju 2.3.2. Pretraživanje osoba.

Funkcija mentora također se odabire iz padajućeg izbornika i obavezno je polje:

![](_page_28_Picture_123.jpeg)

Sljedeći podatak o mentoru jest identifikator. Identifikatori mogu biti:

![](_page_28_Picture_124.jpeg)

Identifikator je obavezno upisati sukladno napomeni ispod polja *Vrijednost identifikatora*. 18

Identifikator *strani državljanin* odabire se u slučaju da je mentor strani državljanin te mu nije moguće odrediti identifikator. Za strane državljane identifikator je obavezan za radove obranjene nakon 1. 1. 2018. godine.

Drugog mentora moguće je dodati pritiskom na znak plusa (+) koji se nalazi na dnu okvira za unos podataka o mentoru. Ako se doda još jedan mentor, on će se zapisati u novu karticu:

![](_page_28_Picture_125.jpeg)

 $\overline{a}$ 

Brisanje kartica omogućeno je pritiskom na znak iksa (x) pokraj brojke određene kartice.

<sup>&</sup>lt;sup>18</sup> Identifikator je obavezno upisati za radove obranjene nakon 1. 1. 2015. godine kod pohranjivanja završnih radova, a pri pohranjivanju disertacija obavezno ga je unijeti za radove obranjene nakon 1. 1. 2005.

#### <span id="page-29-0"></span>2.18. **Povjerenstvo za obranu**

Članovi povjerenstva za obranu dodaju se jednako kao i mentor.

#### <span id="page-29-1"></span>2.19. **Datum promocije**

Polje *Datum promocije* pojavljuje se samo kod pohranjivanja disertacija i znanstvenih magistarskih radova!

![](_page_29_Picture_34.jpeg)

#### <span id="page-30-0"></span>2.20. **Projekt**

Ako je rad nastao u sklopu nekog projekta, potrebno je navesti podatke o projektu. Projekte je moguće pronaći pomoću polja *Pretraga* gdje je potrebno upisati najmanje četiri znaka iz naziva projekta. U padajućem izborniku nudi se niz projekata koji odgovaraju upitu:

![](_page_30_Picture_27.jpeg)

Nakon odabira projekta, ostala se polja automatski ispunjavaju:

![](_page_31_Picture_18.jpeg)

Ako projekt nije pronađen kroz polje *Pretraga*, potrebno je ručno upisati podatke.

#### <span id="page-32-0"></span>2.21. **URL zapisa u katalogu**

Polje *URL zapisa u katalogu* pojavljuje se samo kod pohranjivanja disertacija i znanstvenih magistarskih radova!

U polje *URL zapisa u katalogu* unosi se poveznica na zapis rada u katalogu, pri čemu je nužno koristiti trajan i pouzdan URL koji se neće promijeniti:

```
URL zapisa u katalogu
Unesite URL kataložnog zapisa za rad. URL mora biti trajan i pouzdan.
```
#### <span id="page-32-1"></span>2.22.**Napomena o radu**

Polje *Napomena o radu* služi za dodatne informacije o radu koji se pohranjuje, a koje nisu obuhvaćene prethodnim poljima:

```
Napomena o radu
  Knjižničar je unio sažetak rada.
Ako postoji više napomena, svaku odvojite u zaseban red.
```
*Napomena o radu* vidljiva je svima i prikazuje se u javnom metapodatkovnom zapisu nakon pohranjivanja rada.

#### <span id="page-32-2"></span>2.23. **Napomena administratoru**

Polje *Napomena administratoru* namijenjeno je za napomene koje će vidjeti samo urednik ili administrator repozitorija i neće se prikazivati na javnom sučelju:

![](_page_32_Picture_11.jpeg)

**\*\*\***

Nakon unosa metapodataka o radu, potrebno je na dnu obrasca pritisnuti opciju *Sljedeća* koja vodi na drugu stranicu obrasca za pohranjivanje rada.

Ako je neko od obaveznih polja ostalo nepopunjeno, neće se otvoriti druga stranica nego će se na vrhu otvorene stranice pojaviti crvena obavijest u kojoj je navedeno što nedostaje.

# <span id="page-34-0"></span>**3. Pohranjivanje dokumenta**

Druga stranica obrasca za unos radova namijenjena je pohrani i opisu dokumenta rada.

#### <span id="page-34-1"></span>3.1. **Dokument u PDF formatu**

Prvi korak prilikom pohrane dokumenta odnosi se na odabir i pohranjivanje dokumenta u PDF formatu. To se može napraviti preuzimanjem datoteke s URL-a ili pohranjivanjem dokumenta s računala:

![](_page_34_Picture_123.jpeg)

Za preuzimanje datoteke s URL-a potrebno je upisati URL adresu na kojoj se nalazi dokument te pritisnuti *Pohrani*. Za pohranjivanje dokumenta s računala potrebno je pritisnuti *Browse*<sup>19</sup> te pronaći i odabrati rad na računalu. Nakon odabira, pritisne se *Pohrani*. Repozitorij će pohranjenom dokumentu na kraju cjelokupnog postupka pohranjivanja objekta dodijeliti naziv prema *Specifikacijama podržanih objekata*. 20

#### <span id="page-34-2"></span>3.2. **Opseg**

Polje *Opseg* pojavljuje se samo kod pohranjivanja disertacija i znanstvenih magistarskih radova!

U polje *Opseg* unosi se podatak o broju stranica i dimenzijama (u obliku: str. ; cm), primjerice:

![](_page_34_Picture_124.jpeg)

Za radove koji nisu u tekstualnom obliku ovdje se navodi podatak u skladu s formatom.

 $\overline{a}$ <sup>19</sup> Ovisno o pregledniku koji se koristi, umjesto *Browse* ovdje može stajati *Odaberi datoteku* ili *Choose*. <sup>20</sup> <https://dabar.srce.hr/objekti>

#### <span id="page-35-0"></span>3.3. **Verzija**

Polje *Verzija* pojavljuje se samo kod pohranjivanja disertacija i znanstvenih magistarskih radova!

*Verzija* je podatak o načinu objavljivanja disertacije, a odabire se iz padajućeg izbornika:

![](_page_35_Picture_47.jpeg)

*Obranjena verzija* odabire se kod pohranjivanja suvremenih disertacija.

*Objavljena verzija* odabire se pri pohranjivanju disertacija koje su objavljene kao knjiga. Kod odabira ove verzije otvaraju se dodatna polja u koja se unose podaci o ISBN-u, nakladniku i godini izdanja:

![](_page_35_Picture_48.jpeg)

#### <span id="page-36-0"></span>3.4. **Vrsta sadržaja**

*Vrsta sadržaja* odabire se iz padajućeg izbornika:

![](_page_36_Picture_50.jpeg)

#### <span id="page-36-1"></span>3.5. **Pravo pristupa radu**

U polju *Pravo pristupa radu* iz padajućeg se izbornika odabire podatak o pravima pristupa radu. Ova se kategorija ne odnosi na metapodatke; oni će ostati vidljivi na javnom sučelju i bit će pretraživi.

Moguće je odabrati između četiri opcije:

![](_page_36_Picture_51.jpeg)

*Rad u otvorenom pristupu* – cjeloviti rad i njegovi metapodaci dostupni su svima.

*Rad dostupan nakon* – metapodaci o radu dostupni su svima od trenutka pohranjivanja rada, no cjeloviti rad nije dostupan do datuma koji se određuje u *Pravima pristupa*:

![](_page_37_Picture_49.jpeg)

Nakon odabranog datuma, cjeloviti rad postat će dostupan svima.

*Rad dostupan samo djelatnicima i studentima matične ustanove* – metapodaci su dostupni svima, a cjeloviti rad dostupan je samo autoriziranim osobama koje su djelatnici ili studenti matične ustanove.

*Rad nije dostupan* – metapodaci su dostupni svima, cjeloviti rad je nedostupan.

#### <span id="page-38-0"></span>3.6. **Uvjeti korištenja rada**

U polju *Uvjeti korištenja rada* iz padajućeg se izbornika odabire jedna od *Creative Commons*<sup>21</sup> licenci koja će biti dodijeljena dokumentu ili opcija *Zaštićeno autorskim pravom* (ako urednik nema dopuštenje autora za neku od ponuđenih licenci).

Ako je u polju *Pravo pristupa* odabrano *Rad nije dostupan* ili *Rad dostupan samo djelatnicima i studentima matične ustanove*, moguće je odabrati samo opciju *Zaštićeno autorskim pravom* (jer se CC licence mogu dodijeliti samo radovima u otvorenom pristupu)! Za radove koji će biti dostupni nakon određenog datuma, i licenca će biti vidljiva tek od toga datuma.

Nakon odabira CC licence, ispod padajućeg izbornika pojavljuje se poveznica na objašnjenje odabrane licence:

![](_page_38_Picture_103.jpeg)

Za disertacije i radove za koje je istekla zaštita imovinskih prava autora, odabire se *Javno dobro. Autorsko pravo je isteklo*. 22

 $\overline{a}$ <sup>21</sup> <https://creativecommons.org/licenses/?lang=hr>

<sup>22</sup> <http://www.zakon.hr/z/106/Zakon-o-autorskom-pravu-i-srodnim-pravima>

#### <span id="page-39-0"></span>3.7. **Način izrade datoteke**

U polju *Način izrade datoteke* potrebno je odabrati na koji je način datoteka, tj. dokument rada koji pohranjujemo nastao:

![](_page_39_Picture_155.jpeg)

*Izvorno digitalna građa* – građa koja je izvorno nastala u elektroničkom obliku.

*Digitalizirana građa* – građa koja je naknadno digitalizirana; prethodno nije postojala u digitalnoj verziji.

Kad se ne može točno utvrditi način izrade datoteke, odabire se prazno polje u padajućem izborniku.

Nakon izbora načina izrade datoteke, potrebno je označiti da je autor potvrdio da je dokument koji se pohranjuje konačna verzija rada:

□ Autor je potvrdio da je ovo konačna verzija rada.

Kada se unesu svi podaci na drugoj stranici obrasca za unos radova, na dnu stranice potrebno je pritisnuti *Sljedeća*.

\*\*\*

Otvara se treća stranica s prikazom metapodataka koji su uneseni.

U ovom trenutku rad još nije spremljen te treća stranica služi za provjeru unesenih metapodataka! Da bi se cjeloviti digitalni objekt spremio, potrebno je na dnu stranice pritisnuti *Spremi*, *Spremi i dodaj prilog ili Spremi i pošalji na objavu*. Također, postoji i opcija *Odustani*  kojom se poništava sve uneseno. Ako pregledom unesenih metapodataka uočimo grešku, pritiskom na *Prethodna* možemo se vratiti na obrazac za unos i unijeti ispravke.

Odabirom opcije *Spremi* dovršavamo pohranu dokumenta, no rad u tom trenutku još ima status Nedovršen te nije vidljiv u repozitoriju. Ova je opcija namijenjena ponajprije studentima i djelatnicima koji samoarhiviraju svoj rad kako bi ga i nakon spremanja mogli uređivati. Nakon odabira opcije *Spremi*, za konačno objavljivanje rada potrebno je u odjeljku *Upravljanje objektom* odabrati opciju *Pošalji uredniku*, a rad tada dobiva status *Neobjavljen*. Rad se konačno objavljuje klikom na status te odabirom opcije *Objavi*, nakon čega će rad biti vidljiv u repozitoriju, kao i u sveučilišnim i nacionalnim repozitorijima.<sup>23</sup>

Odabirom opcije *Spremi i pošalji na objavu* dovršavamo pohranu dokumenta, rad u tom trenutku dobiva status *Neobjavljen* te nije vidljiv u repozitoriju. Za konačno objavljivanje rada potrebno je klikom na status odabrati opciju *Objavi*.

 $\overline{a}$ <sup>23</sup> Detaljnije o upravljanju objektima vidi u: *Upute za upravljanje digitalnim objektima (radovima) u repozitoriju: upute za urednike, v1.0*

# <span id="page-41-0"></span>**4. Pohranjivanje priloga**

Prilozi u sustavu Dabar predstavljaju različite elektroničke sadržaje koji pobliže definiraju i nadopunjuju pohranjeni digitalni objekt, u ovom slučaju ocjenski rad. To mogu biti različite prezentacije, audio i video sadržaji, softverska rješenja, zatim grafički i slikovni, tekstualni prilozi i sl.

Prilozi koji nisu sastavni dio dokumenta u PDF formatu pohranjuju se samo iznimno, kada se ne mogu pohraniti kao dio PDF-a.

Prilozi se dodaju glavnom radu na dva načina:

- 1. Odmah po spremanju glavnog rada, pritiskom na *Spremi i dodaj prilog* otvorit će se obrazac za pohranu priloga rada.
- 2. Naknadno, nakon što je glavni rad već pohranjen.<sup>24</sup>

#### <span id="page-41-1"></span>4.1. **Autor priloga**

 $\overline{a}$ 

Prvi dio obrasca za pohranu priloga odnosi se na autora priloga. Podaci o imenu i prezimenu autora te vrsti i vrijednosti identifikatora automatski se ispunjavaju i jednaki su podacima unesenim pri pohrani rada.

Ako se podaci razlikuju od onih unaprijed definiranih, npr. kad je riječ o nekom drugom autoru, potrebno je unijeti nove, ispravne podatke o autoru priloga.

Pri ispunjavanju podataka o autoru priloga, može pomoći i opcija pretraživanja djelatnika u matičnoj ustanovi (vlasnik repozitorija) navedenih u sustavu ISVU. Pristupa joj se upisivanjem imena i prezimena u polje *Pretraga*. 25

Identifikator autora priloga može biti: OIB i JMBAG.

Pritiskom na znak plusa (+) dodaje se još jedan identifikator autora.

<sup>&</sup>lt;sup>24</sup> Naknadno dodavanje priloga objašnjeno je u poglavlju 5.1. Uređivanje pohranjenih radova (metapodatkovni opis, dokument rada) – kartica *Prilozi*.

<sup>&</sup>lt;sup>25</sup> Detaljnije o ovoj mogućnosti vidjeti u poglavlju 2.3.2. Pretraživanje osoba.

Nijedan se identifikator ne prikazuje na javnom sučelju niti je dostupan!

![](_page_42_Picture_18.jpeg)

Identifikator je obavezno upisati sukladno napomeni ispod polja *Vrijednost identifikatora*.

#### <span id="page-43-0"></span>4.2. **Naslov priloga**

*Naslov priloga* je obavezno polje te ga je potrebno samostalno unijeti. Podnaslov priloga upisuje se u polje *Podnaslov priloga*. Naslov i podnaslov unose se prema pravopisu hrvatskog jezika te se ne unose velikim tiskanim slovima.

Podnaslova može biti više, a novi se dodaje pritiskom na znak plusa (+):

![](_page_43_Picture_38.jpeg)

#### <span id="page-44-0"></span>4.3. **Naslov priloga na drugim jezicima**

Ako prilog ima naslov na drugom jeziku, on se također upisuje. Prvo je potrebno odabrati jezik naslova na drugom jeziku, a onda unijeti naslov i, ako postoji, podnaslov. Naslov i podnaslov na drugom jeziku unose se prema pravopisu toga jezika te se ne unose velikim tiskanim slovima.

![](_page_44_Picture_35.jpeg)

#### <span id="page-45-0"></span>4.4. **Jezik priloga**

U ovom se polju odabire jezik na kojem je prilog napisan, prezentiran, snimljen i sl. Ovo polje nije obavezno (npr. u slučaju slikovnih priloga i sl.). Ako je prilog dvojezičan, potrebno je dodati i drugi jezik pritiskom na znak plusa (+):

![](_page_45_Picture_49.jpeg)

#### <span id="page-45-1"></span>4.5. **Pohrani dokument**

Pohrana dokumenta odnosi se na odabir i pohranjivanje određenog dokumenta priloga. U početnoj fazi razvoja pohrane priloga u sustavu Dabar omogućena je pohrana formata PDF, JPEG, JPG, TIF, TIFF i PNG.

![](_page_45_Picture_50.jpeg)

#### <span id="page-46-0"></span>4.6. **Vrsta sadržaja**

Vrsta sadržaja odabire se iz padajućeg izbornika:

![](_page_46_Picture_52.jpeg)

#### <span id="page-46-1"></span>4.7. **Pravo pristupa prilogu**

U polju *Pravo pristupa prilogu* iz padajućeg se izbornika odabire podatak o pravima pristupa prilogu. Ova se kategorija ne odnosi na metapodatke; oni će ostati vidljivi na javnom sučelju i bit će pretraživi.

![](_page_46_Picture_53.jpeg)

Moguće je odabrati između četiri opcije:

![](_page_46_Picture_54.jpeg)

*Prilog u otvorenom pristupu* – cjeloviti prilog i njegovi metapodaci dostupni su svima.

*Prilog dostupan nakon* – metapodaci o prilogu dostupni su svima od trenutka pohranjivanja priloga, no cjeloviti prilog nije dostupan do datuma koji se određuje u *Pravima pristupa*:

![](_page_47_Picture_47.jpeg)

Nakon odabranog datuma, cjeloviti prilog postat će dostupan svima.

*Prilog dostupan samo djelatnicima i studentima matične ustanove* – metapodaci su dostupni svima, a cjeloviti prilog dostupan je samo autoriziranim osobama koje su djelatnici ili studenti matične ustanove.

*Prilog nije dostupan* – metapodaci su dostupni svima, cjeloviti prilog je nedostupan.

#### <span id="page-48-0"></span>4.8. **Uvjeti korištenja priloga**

U polju *Uvjeti korištenja priloga* iz padajućeg se izbornika odabire jedna od *Creative Commons*<sup>26</sup> licenci koja će biti dodijeljena dokumentu ili opcija *Zaštićeno autorskim pravom* (ako urednik nema dopuštenje autora za neku od ponuđenih licenci).

Ako je u polju *Pravo pristupa* odabrano *Prilog nije dostupan* ili *Prilog dostupan samo djelatnicima i studentima matične ustanove*, moguće je odabrati samo opciju *Zaštićeno autorskim pravom* (jer se CC licence mogu dodijeliti samo prilozima u otvorenom pristupu)! Za priloge koji će biti dostupni nakon određenog datuma, i licenca će biti vidljiva tek od toga datuma.

Nakon odabira CC licence, ispod padajućeg izbornika pojavljuje se poveznica na objašnjenje odabrane licence:

![](_page_48_Picture_107.jpeg)

#### <span id="page-48-1"></span>4.9. **Način izrade datoteke**

U polju *Način izrade datoteke* potrebno je odabrati na koji je način datoteka, tj. dokument priloga koji pohranjujemo nastao:

![](_page_48_Picture_8.jpeg)

 $\overline{a}$ <sup>26</sup> <https://creativecommons.org/licenses/?lang=hr>

*Izvorno digitalna građa* – građa koja je izvorno nastala u elektroničkom obliku.

*Digitalizirana građa* – građa koja je naknadno digitalizirana; prethodno nije postojala u digitalnoj verziji.

Kad se ne može točno utvrditi način izrade datoteke, odabire se prazno polje u padajućem izborniku.

Nakon izbora načina izrade datoteke, potrebno je označiti da je autor potvrdio da je dokument koji se pohranjuje konačna verzija priloga:

□ Autor je potvrdio da je ovo konačna verzija priloga.

#### <span id="page-49-0"></span>4.10. **Napomena o prilogu**

Polje *Napomena o prilogu* služi za dodatne informacije o prilogu koji se pohranjuje, a koje nisu obuhvaćene prethodnim poljima:

![](_page_49_Picture_8.jpeg)

*Napomena o prilogu* vidljiva je svima i prikazuje se u javnom metapodatkovnom zapisu nakon pohranjivanja priloga.

#### <span id="page-49-1"></span>4.11. **Napomena administratoru**

Polje *Napomena administratoru* namijenjeno je za napomene koje će vidjeti samo urednik ili administrator repozitorija i neće se prikazivati na javnom sučelju:

Napomena administratoru

\*\*\*

Nakon popunjavanja svih obaveznih polja, potrebno je na dnu obrasca pritisnuti opciju *Sljedeća* koja vodi na drugu stranicu obrasca za unos priloga.

Ako je neko od obaveznih polja ostalo nepopunjeno, neće se otvoriti druga stranica nego će se na vrhu otvorene stranice pojaviti crvena obavijest u kojoj je navedeno što nedostaje.

U ovom trenutku prilog još nije spremljen te ova stranica služi za provjeru unesenih metapodataka! Da bi se prilog spremio, potrebno je na dnu stranice pritisnuti *Spremi*, *Spremi i dodaj još jedan prilog* ako želite dodati još neki prilog ili *Spremi i pošalji na objavu*. Također, postoji i opcija *Odustani* kojom se poništava sve uneseno vezano uz prilog (ali metapodaci vezani uz glavni rad ostaju spremljeni).

Odabirom opcije *Spremi* dovršavamo pohranu priloga, no prilog u tom trenutku još ima status *Nedovršen* te nije vidljiv u repozitoriju. Ova je opcija namijenjena ponajprije studentima i djelatnicima koji samoarhiviraju svoj rad i prilog kako bi ih i nakon spremanja mogli uređivati. Nakon odabira opcije *Spremi*, za konačno objavljivanje priloga potrebno je u odjeljku *Upravljanje objektom* odabrati opciju *Pošalji uredniku,* a prilog tada dobiva status *Neobjavljen*. Prilog se konačno objavljuje klikom na status te odabirom opcije *Objavi*, nakon čega će prilog biti vidlijy u repozitoriju, kao i u sveučilišnim i nacionalnim repozitorijima.<sup>27</sup>

Odabirom opcije *Spremi i pošalji na objavu* dovršavamo pohranu priloga koji u tom trenutku dobiva status *Neobjavljen* te nije vidljiv u repozitoriju. Za konačno objavljivanje priloga potrebno je klikom na status odabrati opciju *Objavi*.

 $\overline{a}$ 

<sup>27</sup> Detaljnije o upravljanju objektima vidi u: *Upute za upravljanje digitalnim objektima (radovima) u repozitoriju: upute za urednike, v1.0*

# <span id="page-51-0"></span>**5. Uređivanje pohranjenih digitalnih objekata (radova i priloga)**

Ocjenske radove pohranjene u repozitorij, tj. njihove metapodatke i dokumente, moguće je naknadno uređivati. Nakon prijave u repozitorij pomoću AAI@EduHr elektroničkog identiteta i odabira već unesenog rada ili priloga, iznad metapodatkovnog opisa rada/priloga, prikazuje se alatna traka za uređivanje unesenih radova/priloga, a ispod opcije za preuzimanje cjelovitog teksta nalazi se odjeljak *Upravljanje objektom*.

#### <span id="page-51-1"></span>5.1. **Uređivanje pohranjenih radova (metapodatkovni opis, dokument rada)**

![](_page_51_Picture_73.jpeg)

Alatna traka za uređivanje pohranjenih radova pruža nekoliko mogućnosti:

**Kartica** *Zapis* prikazuje metapodatkovni opis rada vidljiv i na javnom sučelju. Ovdje je prikazana sličica PDF dokumenta ocjenskog rada, poveznica za njegovo preuzimanje te odjeljak koji omogućuje upravljanje objektom promjenom statusa (*Upravljanje objektom*).

**Kartica** *Dokument* zapravo ponavlja drugu stranicu obrasca za unos radova. Tu je moguće izmijeniti *Opseg*, *Verziju*, *Vrstu sadržaja*, *Pravo pristupa radu*, *Uvjete korištenja rada* i *Način izrade datoteke*. 28

Dodatna opcija jest i brisanje PDF dokumenta rada koja se aktivira pritiskom na *Obriši*:

![](_page_52_Picture_167.jpeg)

Nakon trajnog brisanja dokumenta iz repozitorija, uz već postojeći metapodatkovni opis obavezno je priložiti novi dokument rada.<sup>29</sup>

Svaku izmjenu i doradu u kartici *Dokument* potrebno je spremiti odabirom opcije *Ažuriraj*.

**Kartica** *Administracija* nudi dodatne mogućnosti koje se odnose ponajprije na administratorsko upravljanje objektima, tj. pohranjenim radovima. Opcija *URN:NBN* omogućuje naknadno dodjeljivanje URN:NBN broja radu u slučajevima kad nije automatski dodijeljen prilikom pohranjivanja.

**Kartica** *Prilozi* daje pregled, odnosno popis priloga dodanih radu. Ova kartica nudi mogućnost pohranjivanja dodatnog priloga koja se aktivira odabirom opcije *Dodaj prilog*. Priloge iz popisa nije moguće odabirati nego se uređivanju priloga pristupa njihovim odabirom na glavnoj stranici rada (kartica *Zapis*, popis *Povezani objekti*).<sup>30</sup>

**Kartica** *Uređivanje* omogućuje izmjenu unesenih metapodatkovnih elemenata; zapravo ponavlja prvu stranicu obrasca za unos radova.<sup>31</sup> Svaku izmjenu i doradu u kartici *Uređivanje* potrebno je spremiti odabirom opcije *Ažuriraj*. Do kartice *Uređivanje* može se doći i klikom na status objekta te odabirom opcije *Uredi*:

![](_page_52_Figure_9.jpeg)

 $\overline{a}$ <sup>28</sup> Detaljnije u poglavljima 3.2.–3.7.

<sup>&</sup>lt;sup>29</sup> Upute o pohranjivanju PDF dokumenta vidjeti u poglavlju 3.1. Dokument u PDF formatu.

<sup>30</sup> Upute o uređivanju priloga vidjeti u sljedećem poglavlju 5.2.

 $31$  Detaljnije o elementima koji se mogu mijenjati vidjeti u poglavljima 2.2.–2.23.

#### <span id="page-53-0"></span>5.2. **Uređivanje pohranjenih priloga (metapodatkovni opis, dokument priloga)**

Alatna traka za uređivanje pohranjenih priloga pruža nekoliko mogućnosti:

![](_page_53_Picture_98.jpeg)

**Kartica** *Zapis* prikazuje metapodatkovni opis priloga vidljiv i na javnom sučelju. Ovdje je prikazana sličica dokumenta priloga i poveznica za njegovo preuzimanje. Polje *Povezani objekti* kod priloga prikazuje naslov rada, tj. digitalnog objekta, na koji se određeni prilog vezuje.

**Kartica** *Dokument* za uređivanje priloga sadrži jednake elemente kao istoimena kartica za uređivanje unesenih radova.<sup>32</sup> Svaku izmjenu i doradu u kartici *Dokument* potrebno je spremiti odabirom opcije *Ažuriraj*.

**Kartica** *Administracija* nudi dodatne mogućnosti koje se odnose ponajprije na administratorsko upravljanje prilozima. Opcija *URN:NBN* omogućuje naknadno dodjeljivanje URN:NBN broja prilogu u slučajevima kad nije automatski dodijeljen prilikom pohranjivanja.

 $\overline{a}$ 

<sup>&</sup>lt;sup>32</sup> Detaljnije o metapodacima koje obuhvaća te o brisanju i/ili dodavanju novih dokumenata priloga vidjeti u prethodnom poglavlju 5.1.

**Kartica** *Uređivanje* dopušta izmjenu osnovnih podataka o prilogu, kao što su podaci o autoru, naslovu i podnaslovu priloga, jeziku priloga te napomene.<sup>33</sup> Svaku izmjenu i doradu u kartici *Uređivanje* potrebno je spremiti odabirom opcije *Ažuriraj*. Do kartice *Uređivanje* može se doći i klikom na status objekta te odabirom opcije *Uredi*:

![](_page_54_Figure_2.jpeg)

#### <span id="page-54-0"></span>5.3. **Brisanje digitalnog objekta**

Brisanje digitalnog objekta odnosi se na trajno brisanje metapodatkovnog opisa i dokumenta koji ima status Nedovršen, ili na mijenjanje statusa određenog rada ili priloga<sup>34</sup> koji ima status *Neobjavljen* ili *Objavljen* u *Izbrisan*. 35

Za brisanje digitalnog objekta, bilo da je riječ o glavnom radu ili prilogu radu, potrebno je u odjeljku *Upravljanje objektom* odabrati opciju *Obriši*. Ako je objekt prethodno imao status *Nedovršen*, objekt će se trajno izbrisati iz repozitorija.

Ako je objekt prethodno imao status *Neobjavljen* ili *Objavljen*, odabirom ove opcije otvara se odjeljak u koji je potrebno unijeti razlog brisanja objekta, a taj se razlog šalje osobi koja je pohranila objekt. Ovim postupkom iz repozitorija se briše cjeloviti digitalni objekt koji uključuje metapodatkovni opis i pohranjeni dokument određenog rada ili priloga te objekt više nije vidljiv na javnom sučelju repozitorija.

 $\overline{a}$ 

 $33$  Detaljnije u poglavljima  $4.1 - 4.4$ .,  $4.10 - 4.11$ .

<sup>34</sup> Prilozi su zasebni digitalni objekti te se brišu odvojeno od glavnog rada.

<sup>35</sup> Vidi detaljnije u: *Upute za upravljanje digitalnim objektima (radovima) u repozitoriju: upute za urednike, 1.0*

Urednik ima uvid u objekte koje je izbrisao preko poveznice *Neaktivni objekti* (kartica *Izbrisani objekti*) koja se nalazi u lijevom izborniku na sučelju repozitorija i preko koje ih može urediti i/ili ponovno objaviti.

![](_page_55_Picture_27.jpeg)